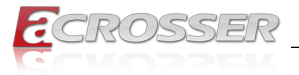

# AES-EL6KAx

# *Elkhart Lake SoC Fan-less Embedded System*

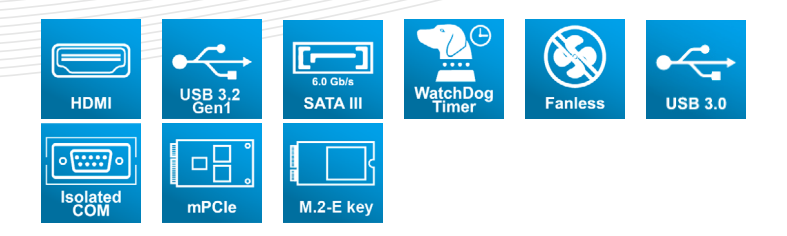

# User Manual

Acrosser Technology Co., Ltd. <www.acrosser.com>

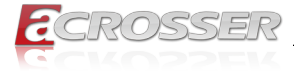

#### **Disclaimer**

For the purpose of improving reliability, design and function, the information in this document is subject to change without prior notice and does not represent a commitment on the part of Acrosser Technology Co., Ltd.

In no event will Acrosser Technology Co., Ltd. be liable for direct, indirect, special, incidental, or consequential damages arising out of the use or inability to use the product or documentation, even if advised of the possibility of such damages.

### **Copyright**

This document contains proprietary information protected by copyright. All rights are reserved. No part of this manual may be reproduced by any mechanical, electronic, or other means in any form without prior written permission of Acrosser Technology  $Co$ , Ltd.

#### **Trademarks**

The product names appear in this manual are for identification purpose only. The trademarks and product names or brand names appear in this manual are the property of their respective owners.

#### **Purpose**

This document is intended to provide the information about the features and use of the product.

#### **Audience**

The intended audiences are technical personnel, not for general audiences.

#### **WARNING**

Danger of explosion if batteries are incorrectly replaced. Always replace the battery with the same specifications. Dispose of used batteries according to the manufacturer's instructions.

Before running the system, make sure the power cord is firmly plugged into the socket.

### **CAUTION**

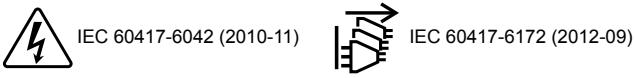

All power cords must be disconnected during product repair.

**Ver: 100 Date: Feb. 20, 2023**

**To read this User Manual on your smart phone, you will have to install an APP that can read PDF file format first. Please find the APP you prefer from the APP Market.**

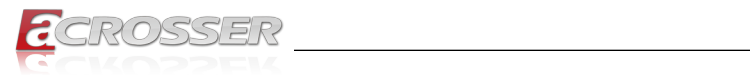

# **Table of Contents**

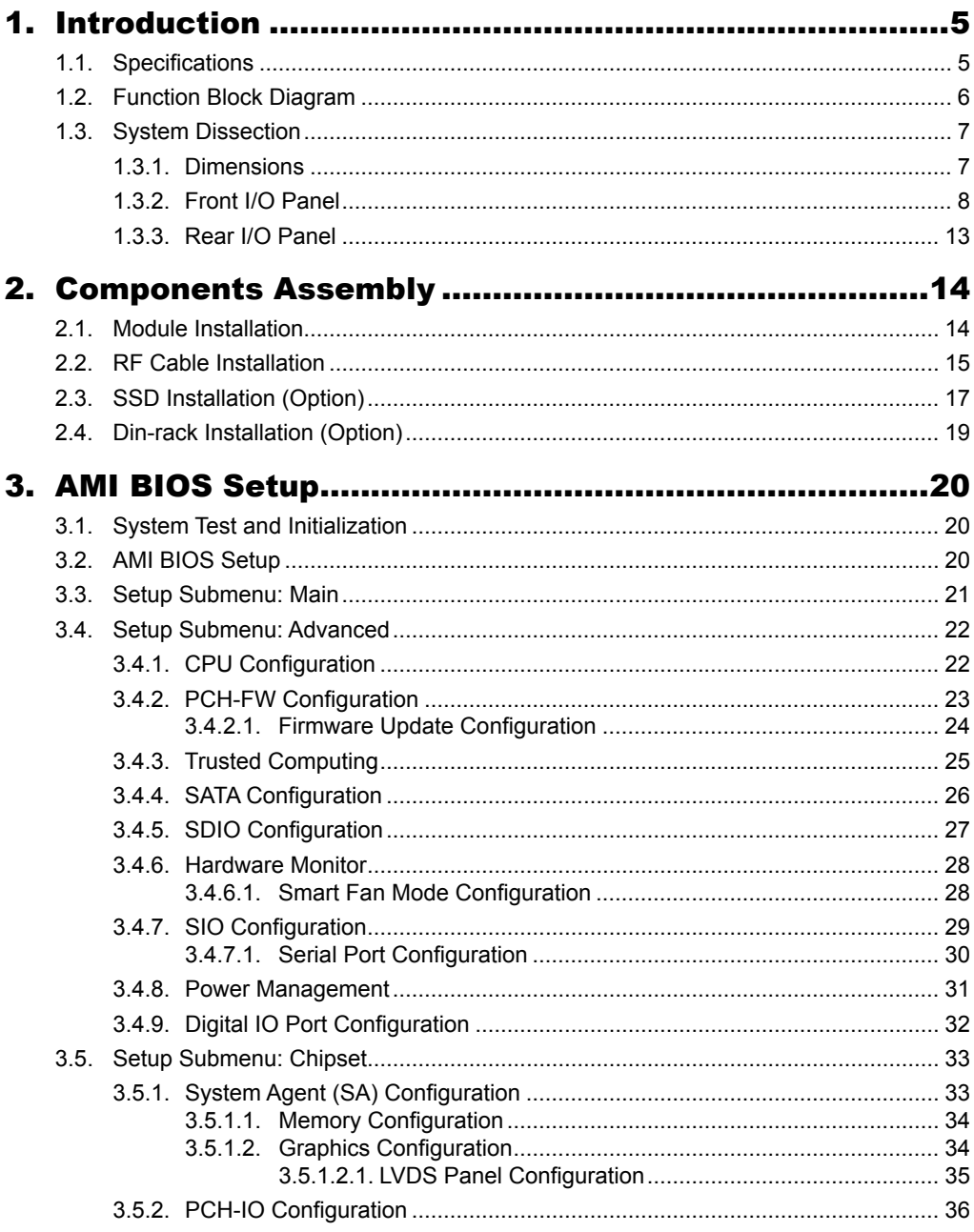

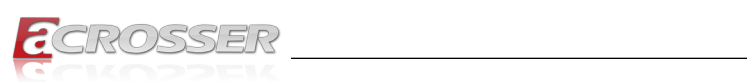

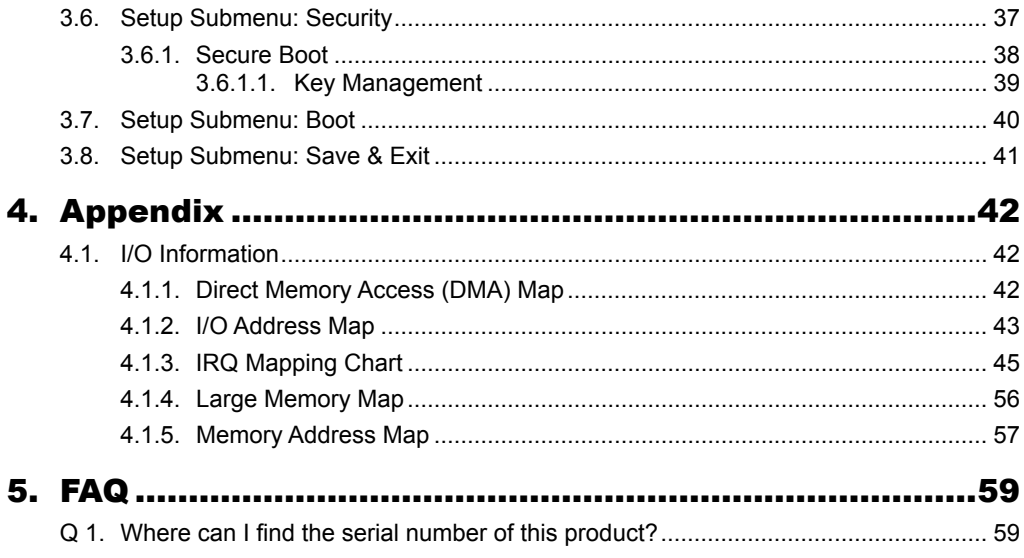

<span id="page-4-0"></span>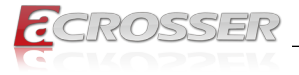

# **Introduction**

The Acrosser AES-EL6KAX is a small-sized system using the intel latest Elkhart Lake X6000 Series processor technology to improve to a 1.5x CPU performance enhancement and a 2x graphics performance boost than the past generations. Especially, AES-EL6KAX is designed with an optimized fanless thermal solution, compact I/O such as Dual HDMI output, USB, GbE, COM port, and 12V DC power inputs, which target suitable for industries of Automation, digital signage, smart City, and IoT edge. AES-EL6KAX is also compatible with more popular OS such as Microsoft Windows 10 IoT Enterprise and Linux OS 20.04.

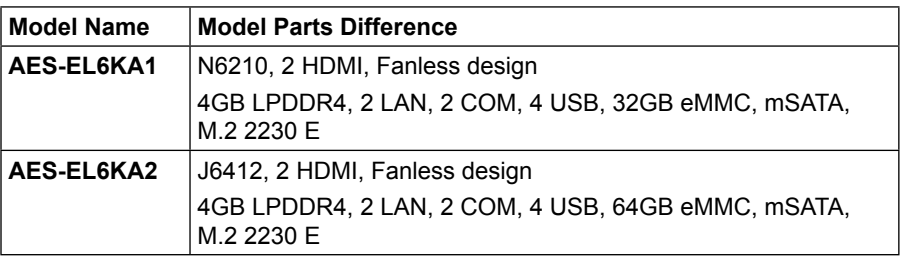

# **1.1. Specifications**

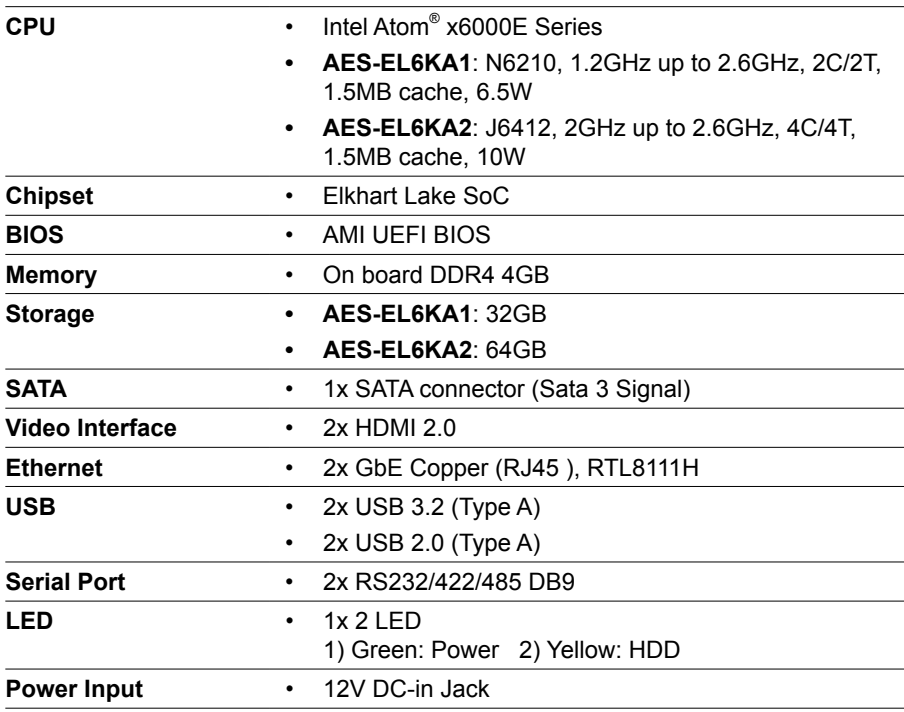

<span id="page-5-0"></span>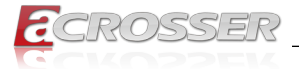

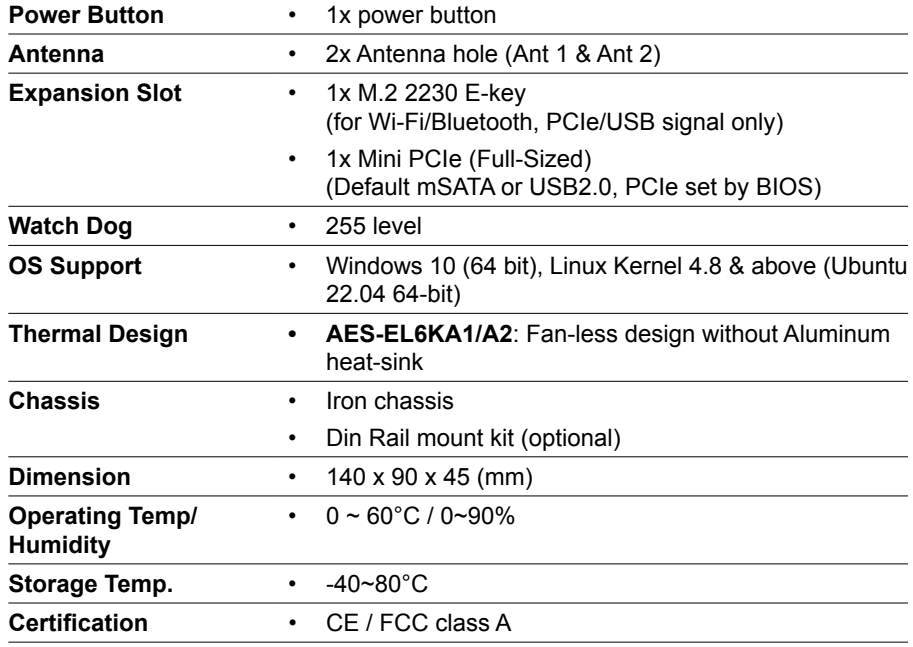

# **1.2. Function Block Diagram**

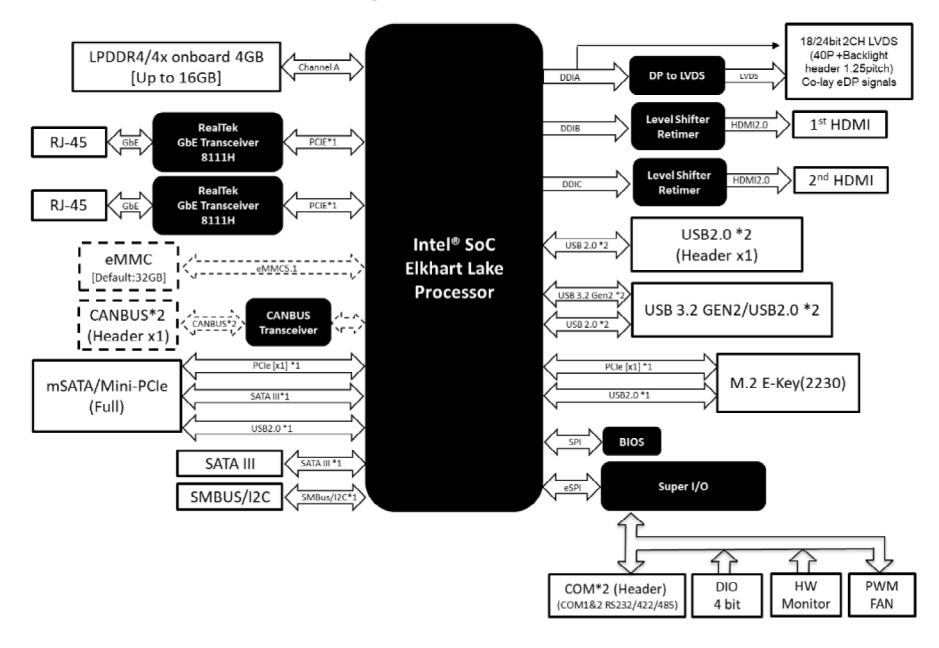

<span id="page-6-0"></span>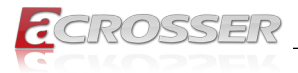

# **1.3. System Dissection**

### **1.3.1. Dimensions**

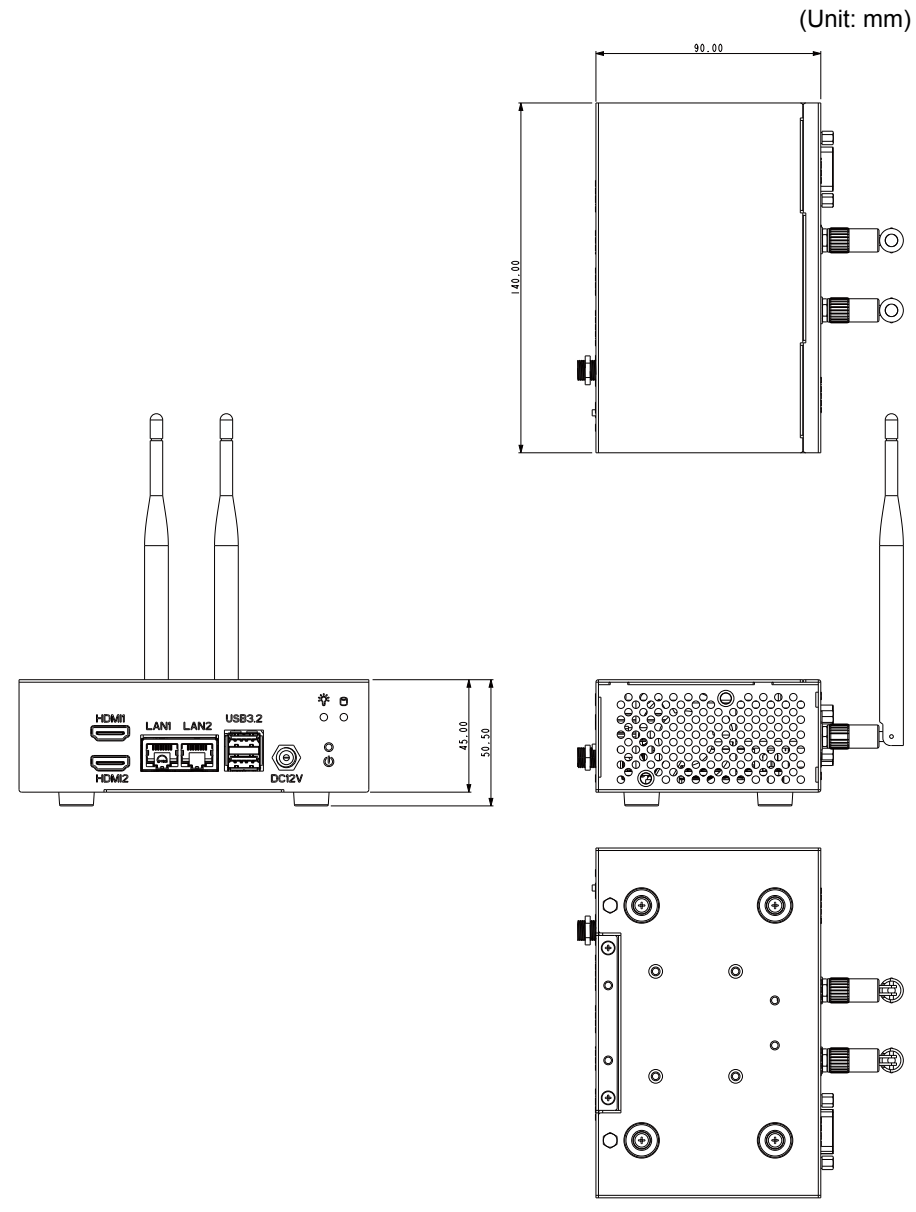

(The peripherals shown in this layout dimensions are used for illustration only, may not come with the package.)

<span id="page-7-0"></span>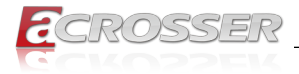

### **1.3.2. Front I/O Panel**

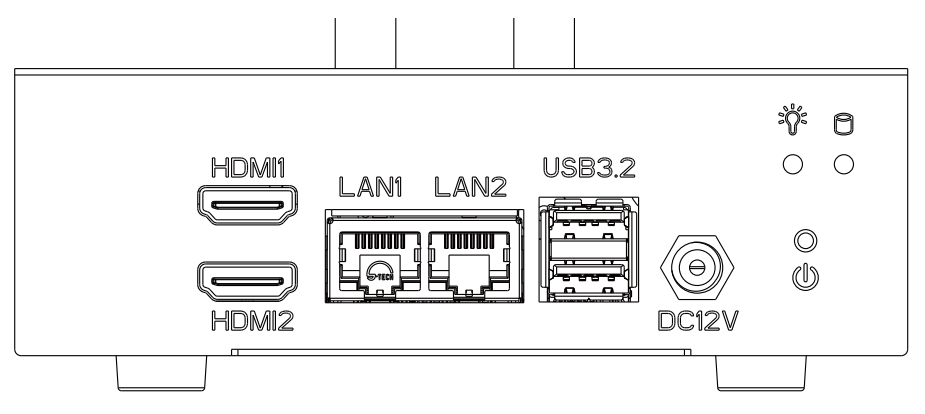

### **HDMI1, HDMI2**

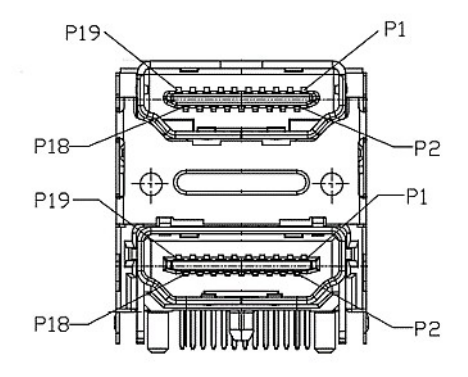

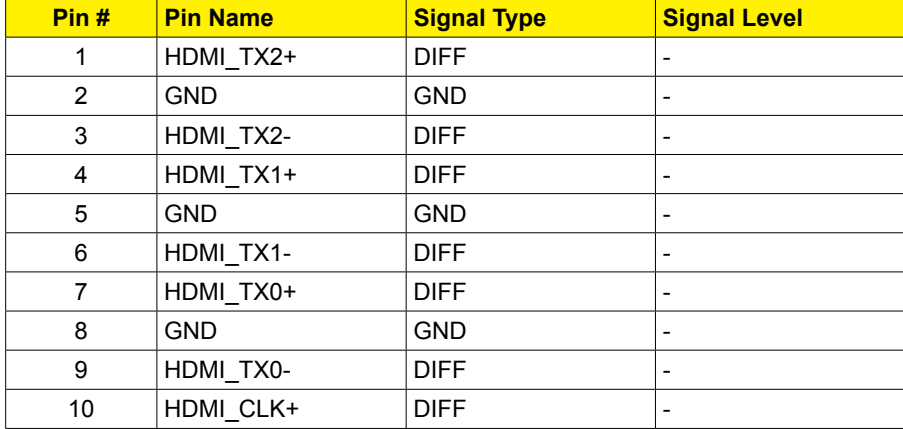

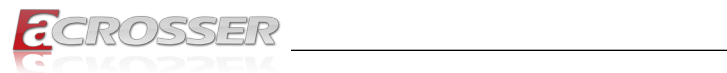

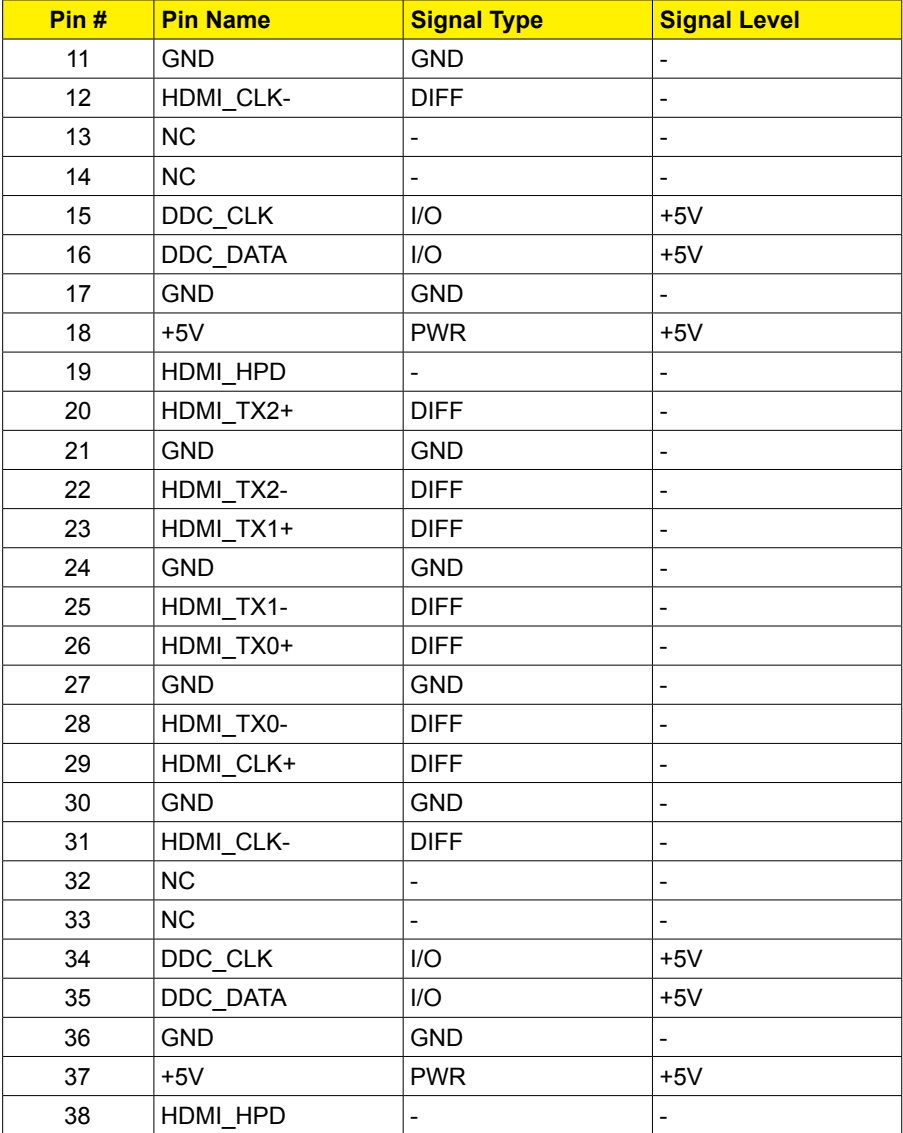

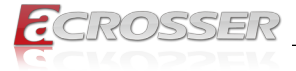

### **LAN1(1G), LAN2(2.5G)**

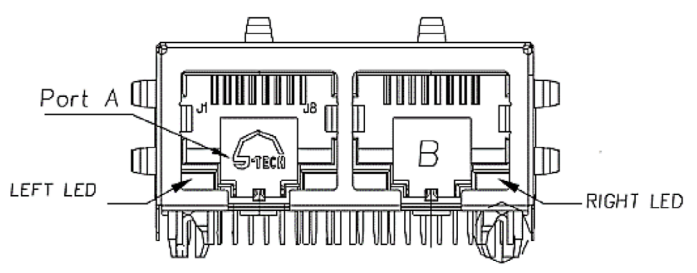

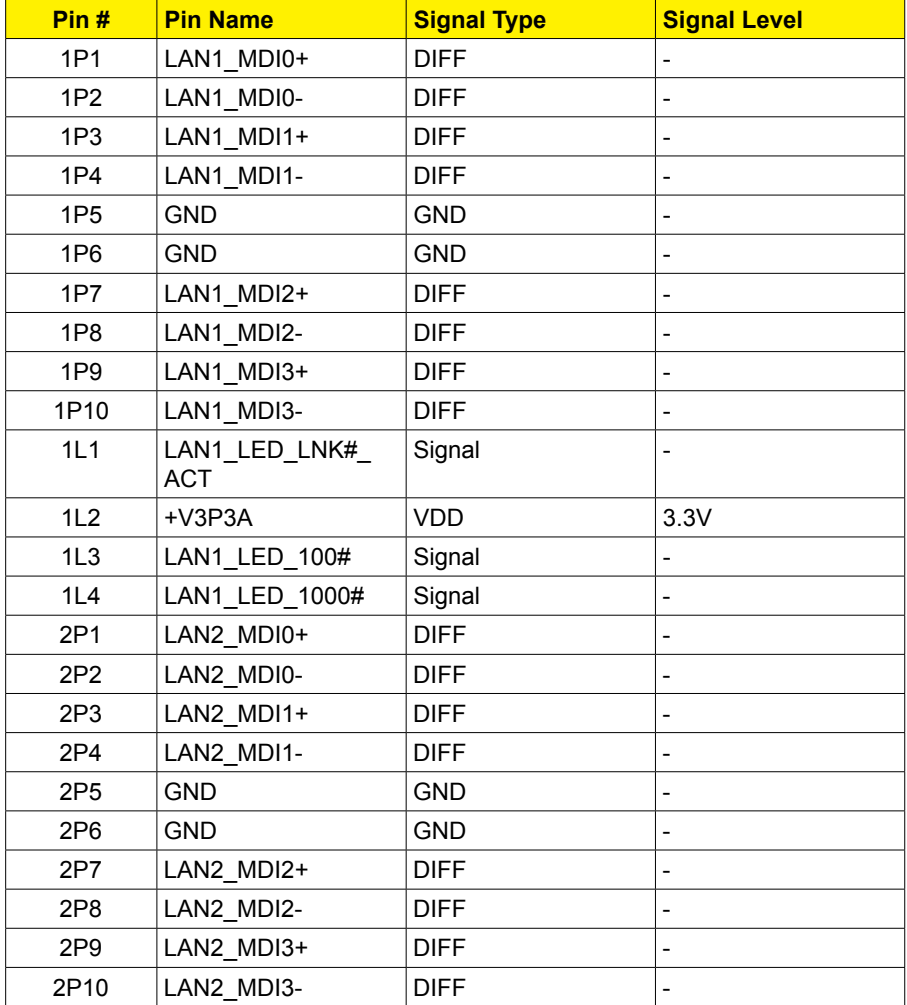

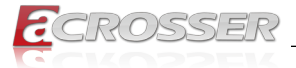

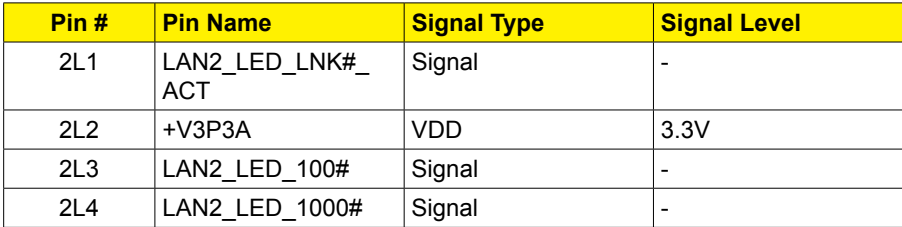

#### **USB3.2**

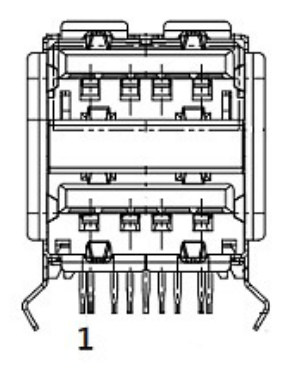

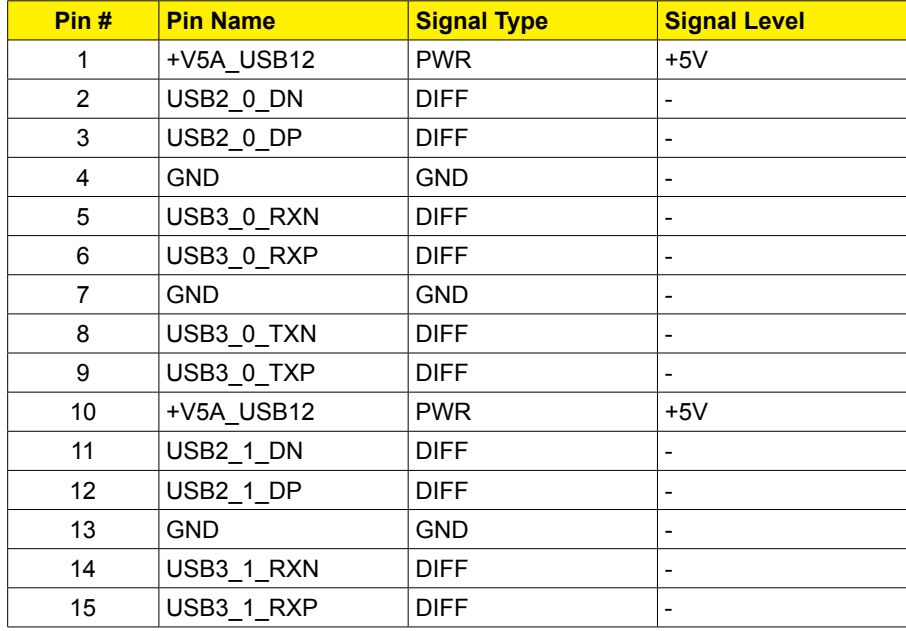

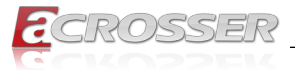

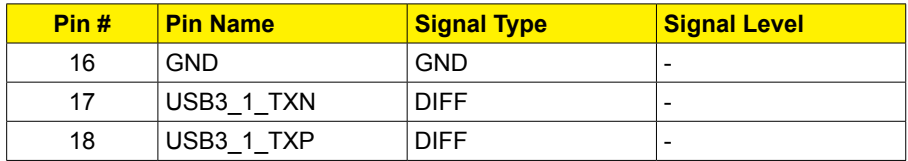

**Note**: USB Power max current: 2.0A, 1.0A for each port.

**DC12V**

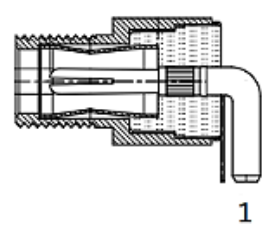

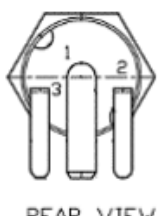

REAR VIEW

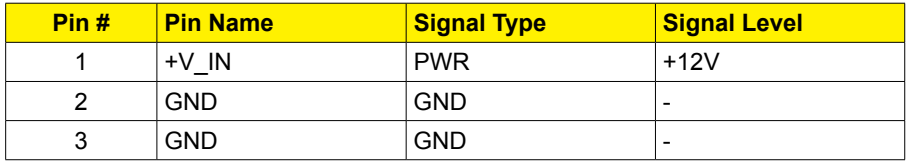

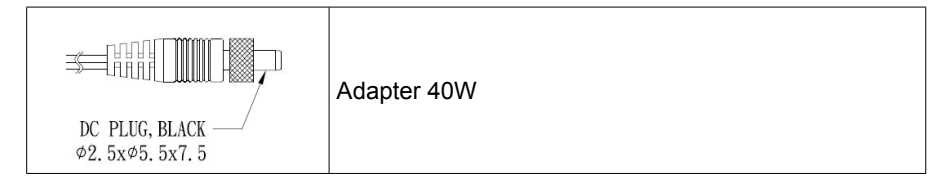

### **Status/HDD LED Indicator**

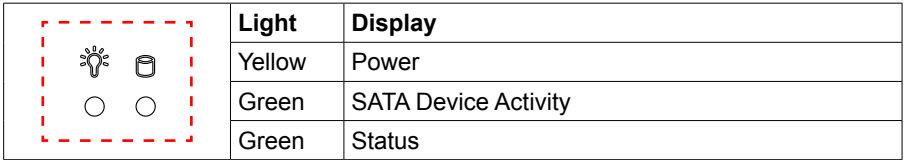

### **Power Button**

71I Y

You may use a thin and long object to reach into the hole and push the button in.

<span id="page-12-0"></span>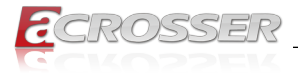

### **1.3.3. Rear I/O Panel**

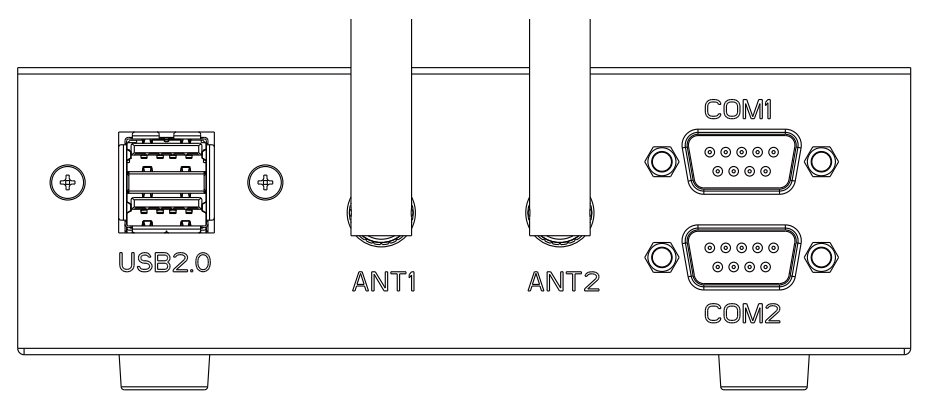

#### **USB2.0**

2x Standard USB2.0 Ports.

**Note**: USB Power max current: 2.0A, 1.0A for each port.

#### **ANT1, ANT2**

Reserved for installation of 2x optional SMA-type antennas.

### **COM1, COM2**

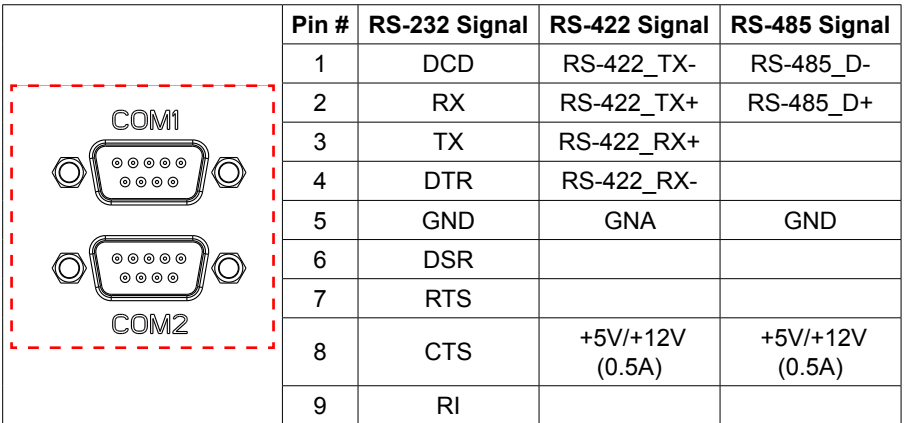

<span id="page-13-0"></span>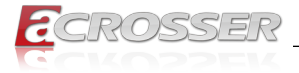

# **Components Assembly**

The products shown in this procedule are used for illustration only, may not reflect the exact outlooks.

# **2.1. Module Installation**

Step 1: Slopingly insert the module into the connector. (Do the same way for M.2 and mPCIE.)

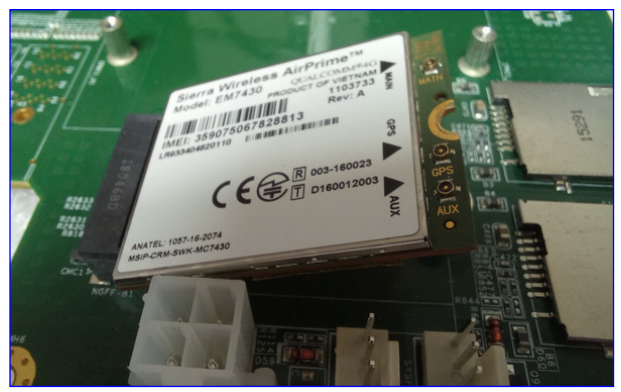

Step 2: Use screws to lock the module to the nut position on the board.

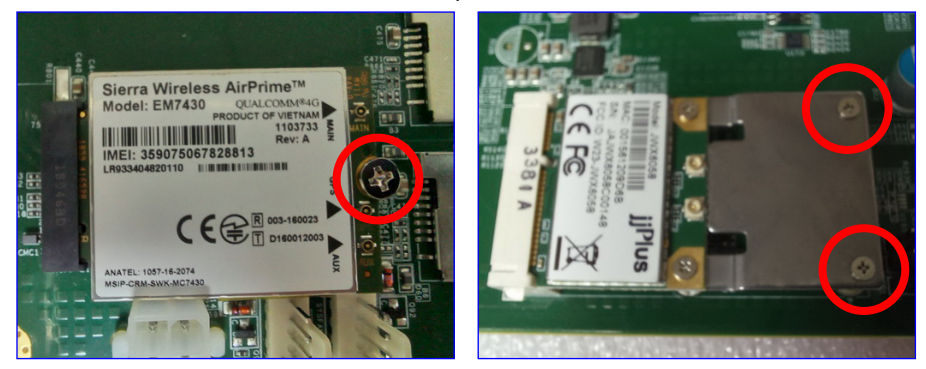

Notes:

- As there are fifferent module interfaces, like M.2 B key, M.2 E key, or mPCIE, please comply with the one the system specification specified.
- As there are fifferent module specifications, like Half size, Full size, 3042, or 3052, please comply with the one the system specification specified.

<span id="page-14-0"></span>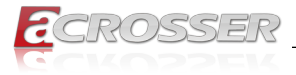

# **2.2. RF Cable Installation**

Step 1: Connect the RF plug to the module connector.

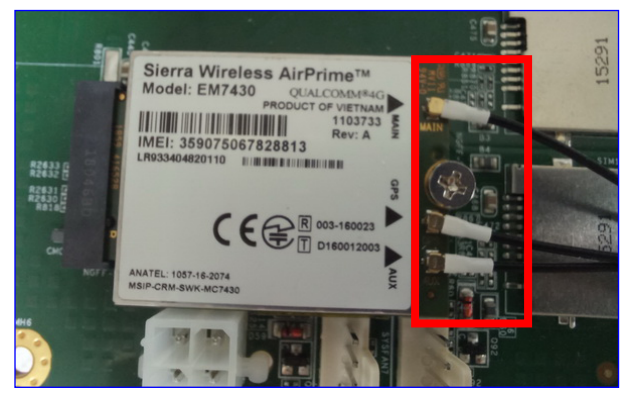

Notes:

- Wi-Fi: Support 2 RF cables at least.
- 4G LTE: Support 1 RF cable at least, up to 3 RF cables.
- 5G: Support 2 RF cables at least.
- Step 2: The foolproof position and shape of the joint should correspond with the opening of the system panel.

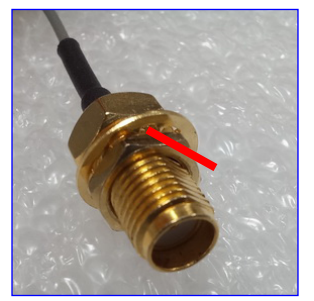

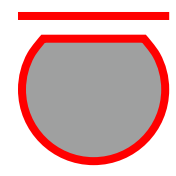

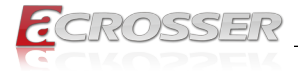

Step 3: Assemble the SMA end of the RF Cable and lock it with gasket and nut.

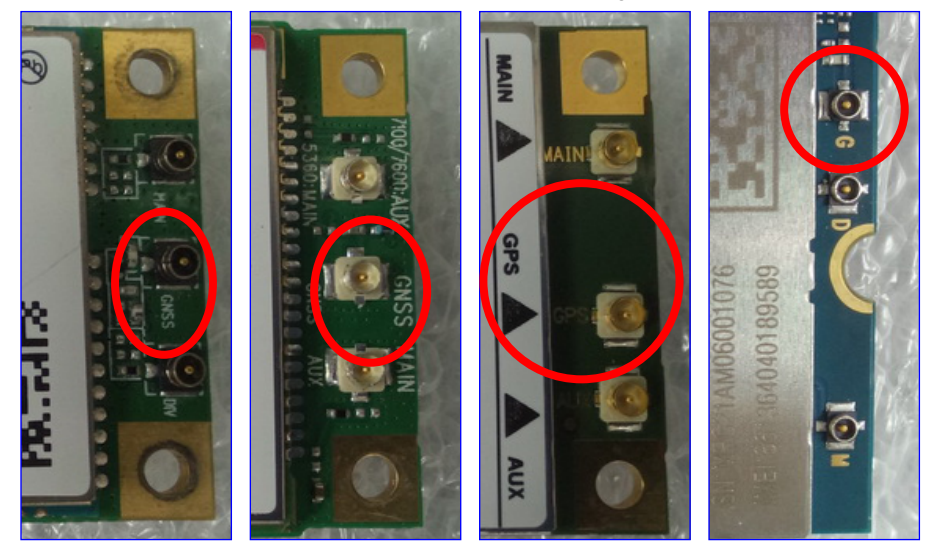

Notes:

- For the connector marked as GNSS or GPS, please install it on the system panel where the GPS antenna is located.
- The connector marked as MAIN or AUX is a 4G connector, please install it on the system panel marked 4G or 5G antenna. Use the MAIN connector first.

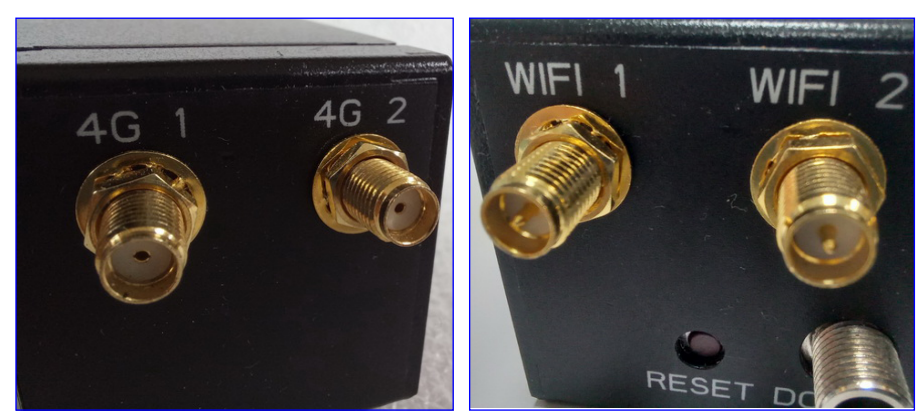

<span id="page-16-0"></span>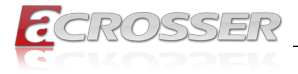

# **2.3. SSD Installation (Option)**

Step 1: Remove the two screws that locked the bottom cover. Turn over to the top side. Push the top cover outward to open it.

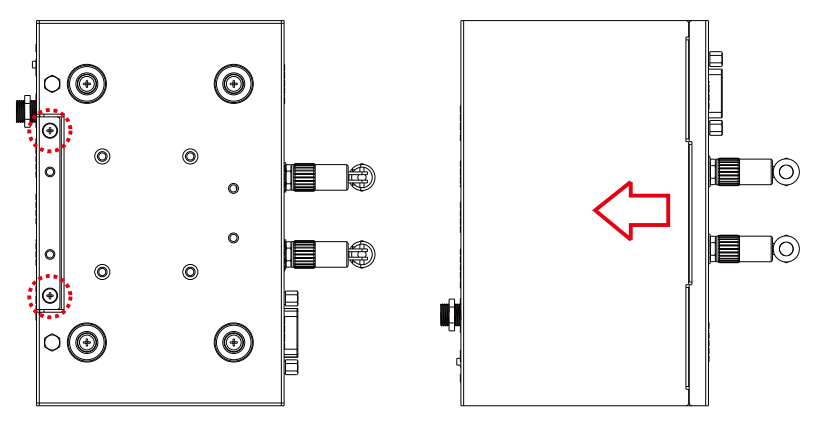

Step 2: Use four screws to lock SSD with supporting tray (supports 7mm SSD only). Connect the SATA cable and SATA power cable.

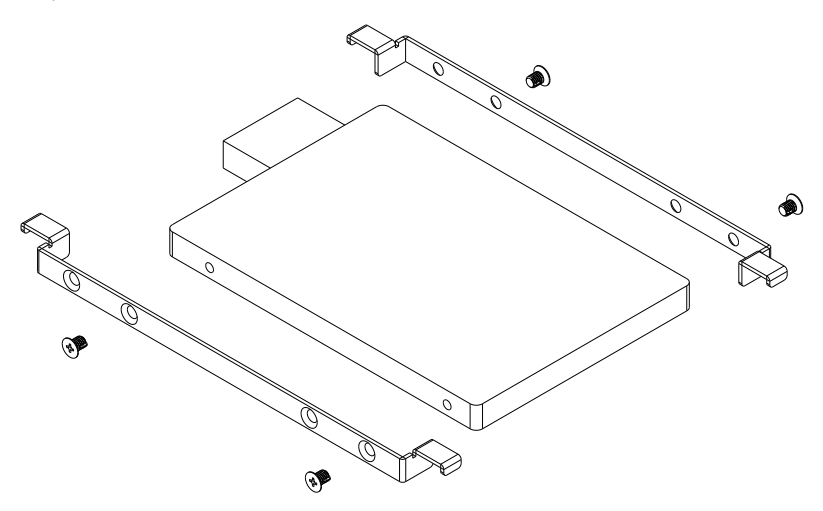

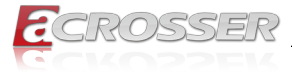

Step 3: Place the SSD tray into position as shown here. Close the top cover and have it locked.

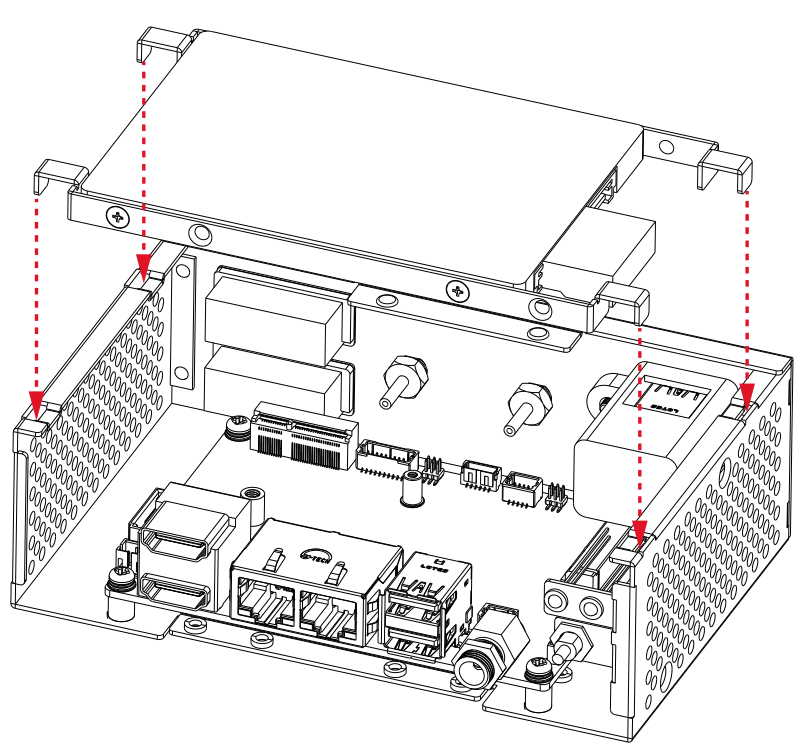

<span id="page-18-0"></span>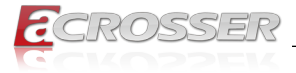

# **2.4. Din-rack Installation (Option)**

Use four screws to lock the Din-rack with chassis.

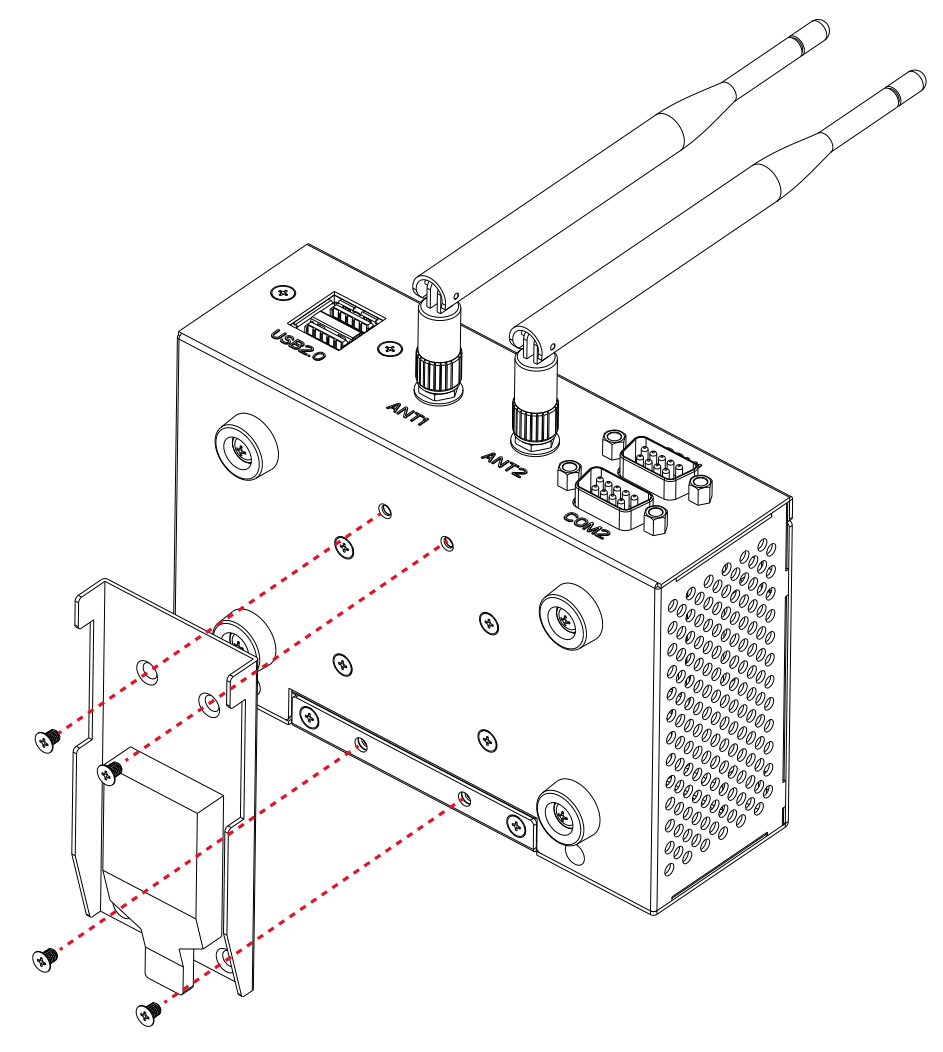

<span id="page-19-0"></span>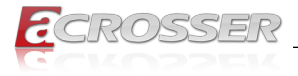

# 3. AMI BIOS Setup

# **3.1. System Test and Initialization**

These routines test and initialize board hardware. If the routines encounter an error during the tests, you will either hear a few short beeps or see an error message on the screen. There are two kinds of errors: fatal and non-fatal. The system can usually continue the boot up sequence with non-fatal errors.

### **System configuration verification**

These routines check the current system configuration stored in the CMOS memory and BIOS NVRAM. If system configuration is not found or system configuration data error is detected, system will load optimized default and re-boot with this default system configuration automatically.

There are four situations in which you will need to setup system configuration:

- 1. You are starting your system for the first time.
- 2. You have changed the hardware attached to your system.
- 3. The system configuration is reset by Clear-CMOS jumper.
- 4. The CMOS memory has lost power and the configuration information has been erased.

The AES-EL6KAx CMOS memory has an integral lithium battery backup for data retention. However, you will need to replace the complete unit when it finally runs down.

# **3.2. AMI BIOS Setup**

AMI BIOS ROM has a built-in Setup program that allows users to modify the basic system configuration. This type of information is stored in battery-backed CMOS RAM and BIOS NVRAM so that it retains the Setup information when the power is turned off.

#### Entering Setup

Power on the computer and press <Del> or <ESC> immediately. This will allow you to enter Setup.

#### **Main**

Set the date, use tab to switch between date elements.

#### **Advanced**

Enable disable boot option for legacy network devices.

#### **Chipset**

Host bridge parameters.

<span id="page-20-0"></span>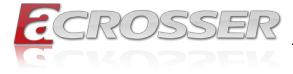

### **Boot**

Enables/disable quiet boot option.

#### **Security**

Set setup administrator password.

### **Save & Exit**

Exit system setup after saving the changes.

# **3.3. Setup Submenu: Main**

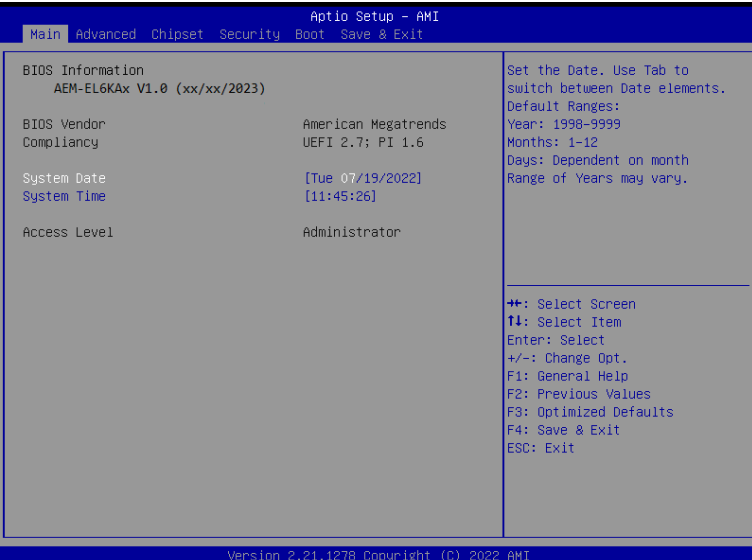

<span id="page-21-0"></span>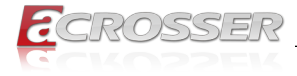

# **3.4. Setup Submenu: Advanced**

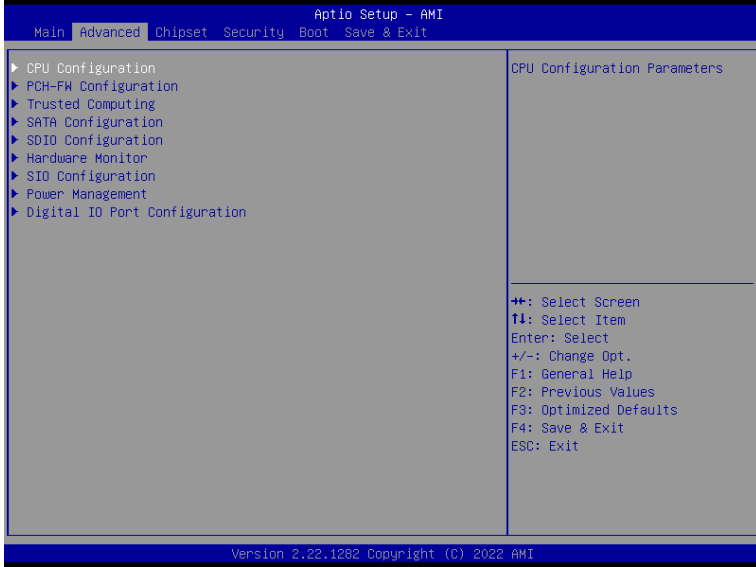

### **3.4.1. CPU Configuration**

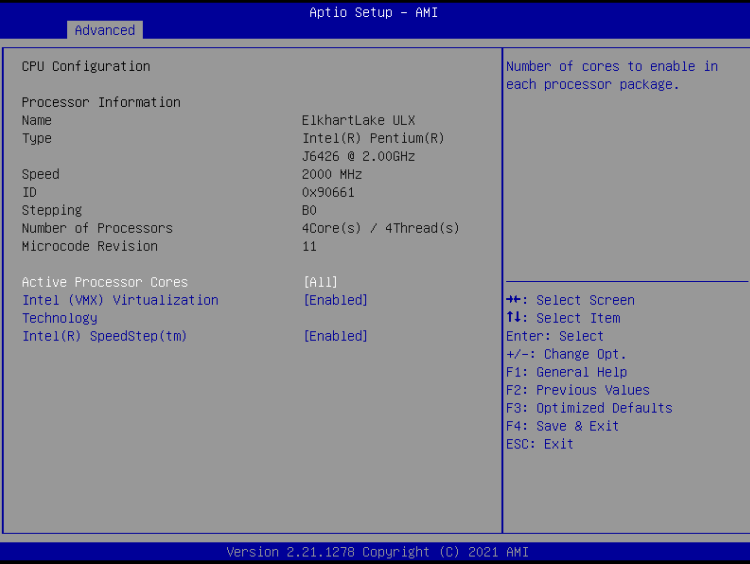

#### **• Active Processor Cores**

Number of cores to enable in each processor package.

<span id="page-22-0"></span>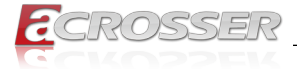

#### **• Intel (VMX) Virtualization Technology**

When enabled, a VMM can utilize the additional hardware capabilities provided by Vanderpool Technology.

### **3.4.2. PCH-FW Configuration**

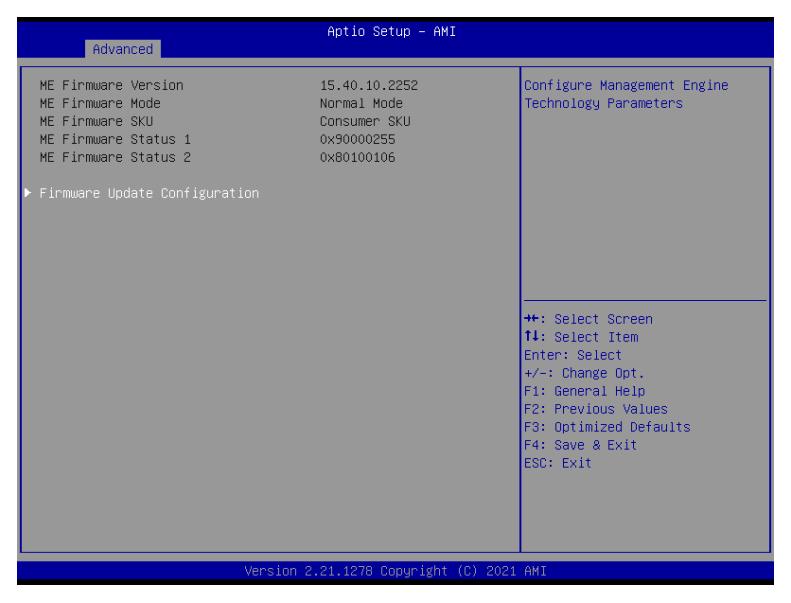

<span id="page-23-0"></span>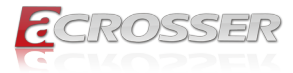

### **3.4.2.1. Firmware Update Configuration**

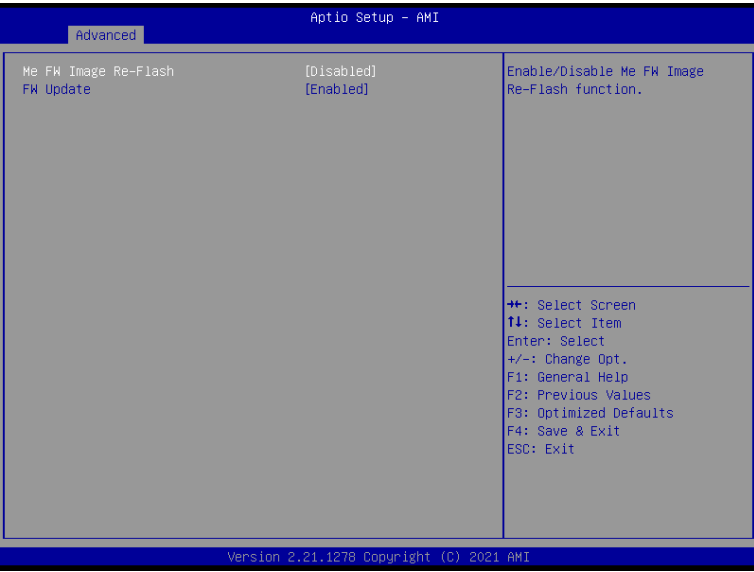

- **• Me FW Image Re-Flash** Enable/Disable Me FW Image Re-Flash function.
- **• FW Update** Enable/Disable ME FW Update function.

<span id="page-24-0"></span>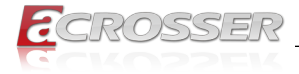

### **3.4.3. Trusted Computing**

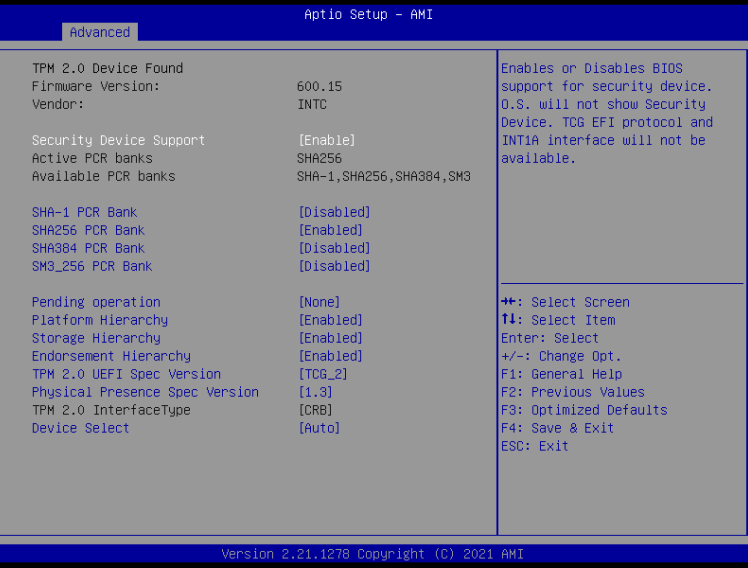

#### **• Security Device Support**

Enables or Disables BIOS support for security device. O.S. will not show Security Device. TCG EFI protocol and INT1A interface will not be available.

- **• SHA-1 PCR Bank** Enable or Disable SHA-1 PCR Bank.
- **• SHA256 PCR Bank** Enable or Disable SHA256 PCR Bank.
- **• SHA384 PCR Bank** Enable or Disable SHA384 PCR Bank.
- **• SM3\_256 PCR Bank** Enable or Disable SM3\_256 PCR Bank.
- **• Pending Operation** Schedule an Operation for the Security Device. NOTE: Your Computer will reboot during restart in order to change State of Security Device.
- **• Platform Hierarchy** Enable or Disable Platform Hierarchy.
- **• Storage Hierarchy** Enable or Disable Storage Hierarchy.
- **• Endorsement Hierarchy** Enable or Disable Endorsement Hierarchy.

<span id="page-25-0"></span>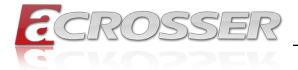

#### **• TPM 2.0 UEFI Spec Version**

Select the TCH2 Spec Version Support.

TCG 1 2: The Compatible mode for Win8/Win10.

TCG 2: Support new TCG2 protocol and event format for Win10 or later.

**• Physical Presence Spec Version**

Select to Tell O.S. to support PPI Spec Version 1.2 or 1.3. Note some HCK tests might not support 1.3

#### **• Device Select**

TPM 1.2 will restrict support to TPM 1.2 devices, TPM 2.0 will restrict support to TPM 2.0 devices, Auto will support both with the default set to TPM 2.0 devices if not found, TPM 1.2 devices will be enumerated.

### **3.4.4. SATA Configuration**

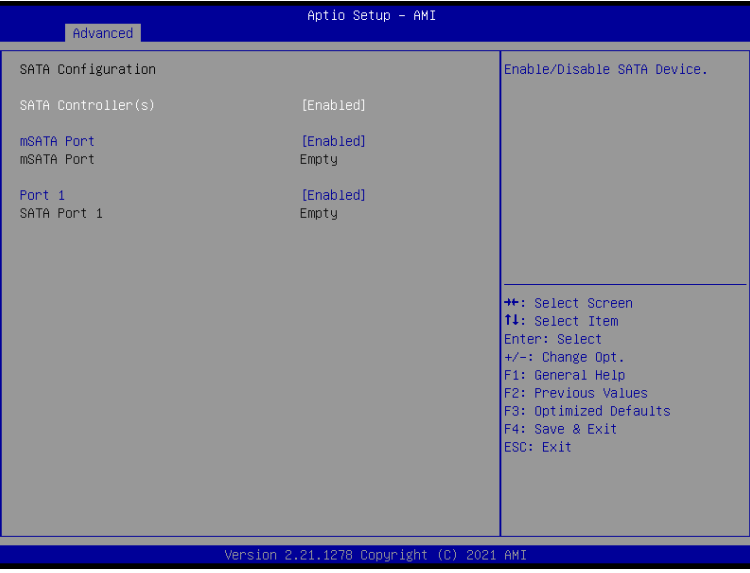

- **• SATA Controller(s)** Enable/Disable SATA Device.
- **• Port\*** Enable or Disable SATA Port.

<span id="page-26-0"></span>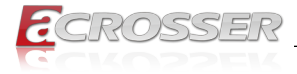

# **3.4.5. SDIO Configuration**

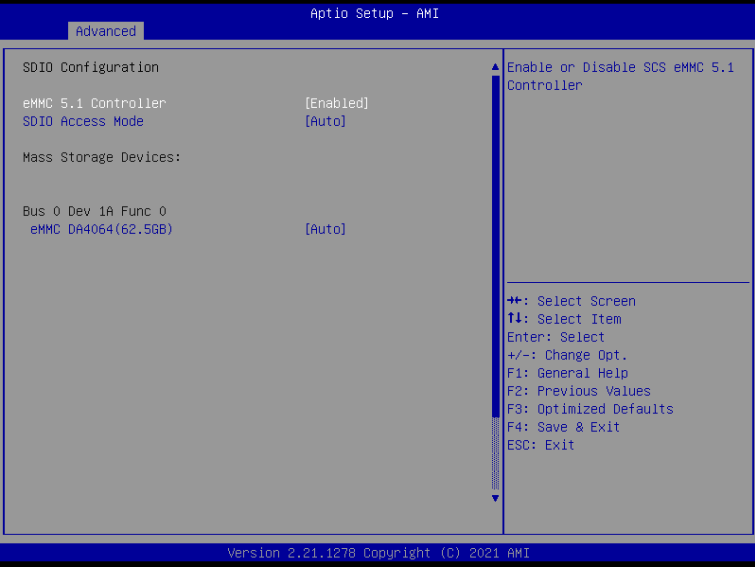

#### **• eMMC 5.1 Controller**

Enable or Disable SCS eMMC 5.1 Controller.

#### **• SDIO Access Mode**

Auto Option: Access SD device in DMA mode if controller supports it, other wise in PIO mode.

DMA Option: Access SD device in DMA mode.

PIO Option: Access SD device in PIO mode.

<span id="page-27-0"></span>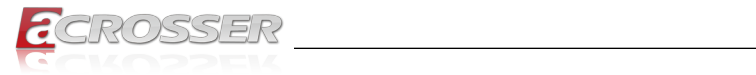

### **3.4.6. Hardware Monitor**

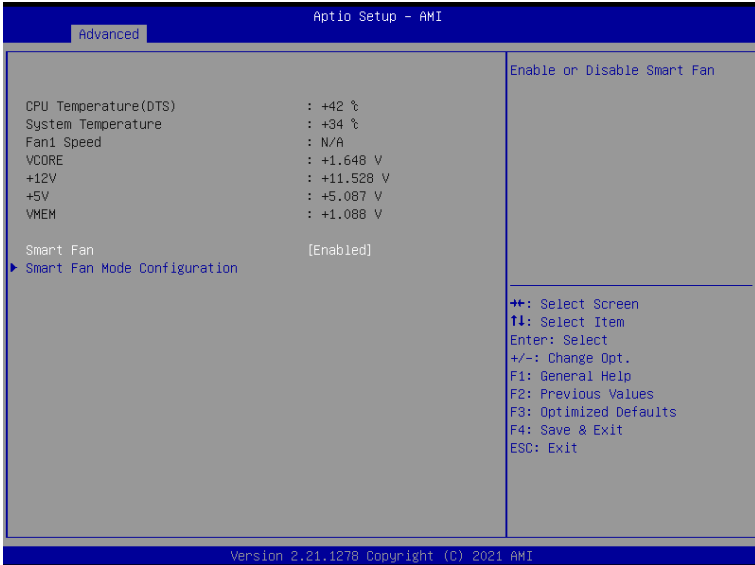

### **3.4.6.1. Smart Fan Mode Configuration**

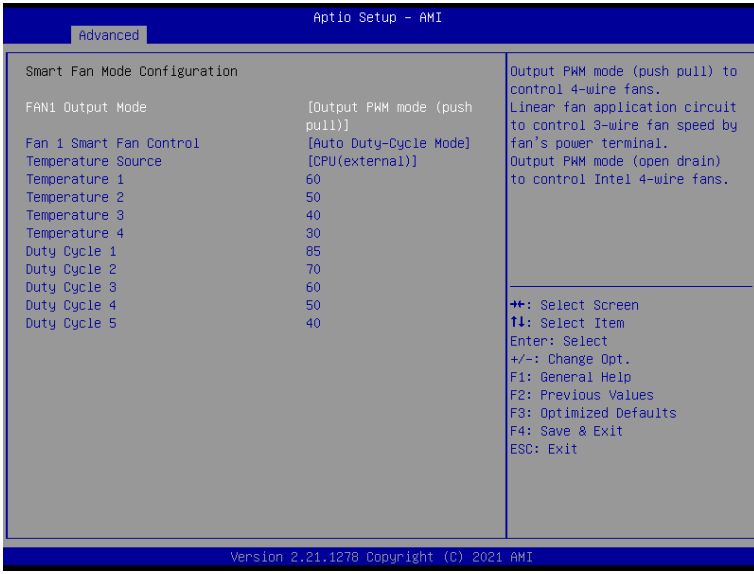

<span id="page-28-0"></span>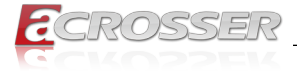

#### **• Fan1 Output Mode**

Output PWM mode (push pull) to control 4-wire fans. Linear fan application circuit to control 3-wire fan speed by fan's power terminal. Output PWM mode (open drain) to control Intel 4-wire fans.

- **• Fan1 Smart Fan control** Smart Fan Mode select.
- **• Manual Duty Mode** Manual mode fan control, user can write expected duty cycle (PWM fan type) 1-100

### **3.4.7. SIO Configuration**

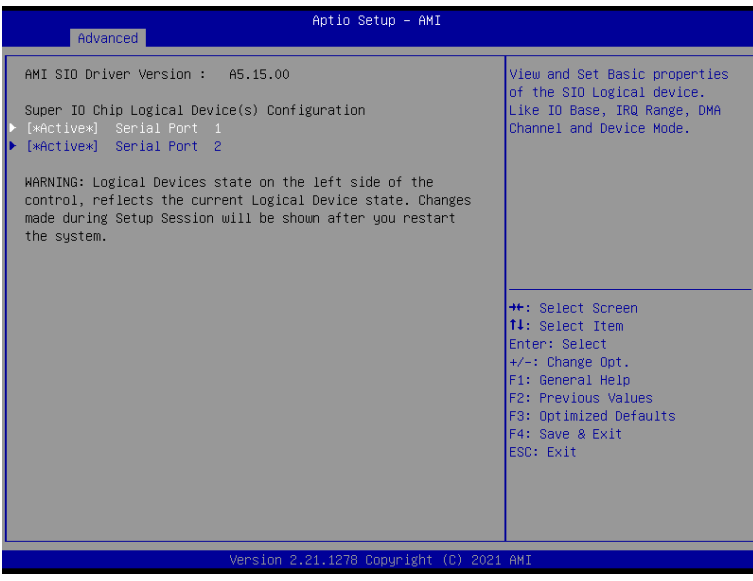

<span id="page-29-0"></span>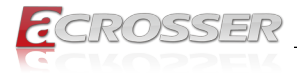

### **3.4.7.1. Serial Port Configuration**

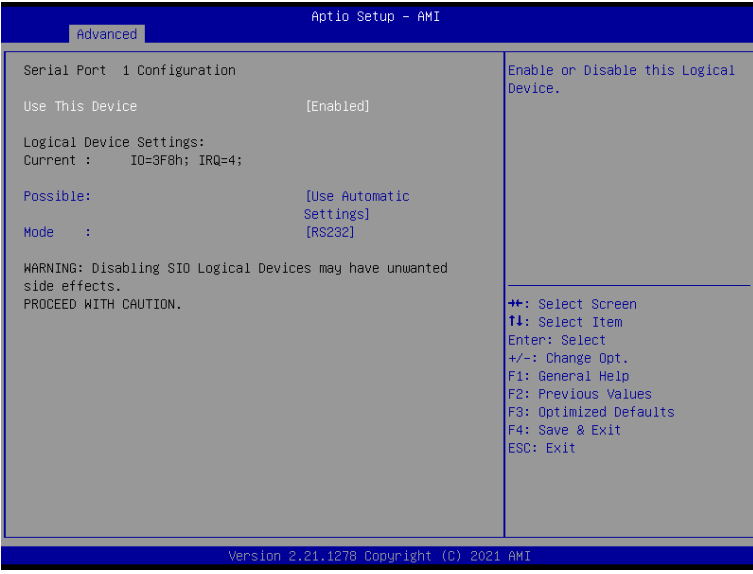

- **• Use This Device** Enable or Disable Serial Port (COM).
- **• Possible:** Select an optimal setting for IO device.
- **• Mode:** Uart RS232/422/485 selection.

<span id="page-30-0"></span>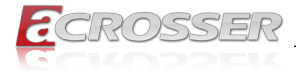

### **3.4.8. Power Management**

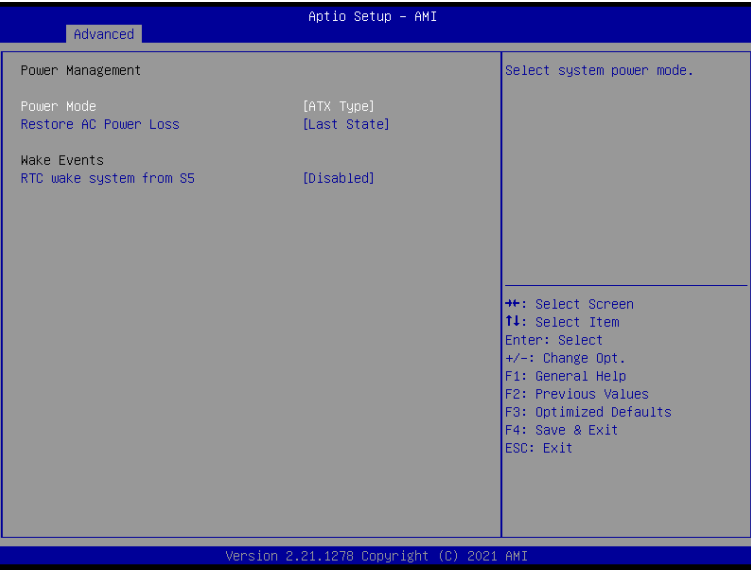

- **• Power Mode** Select power supply mode.
- **• Restore AC Power Loss** Select power state when power is re-applied after a power failure.

#### **• RTC wake system from S5**

Fixed Time: System will wake on the hr :: min :: sec specified Dynamic Time: System will wake on the current time + Increase minutes(s). Bypass: BIOS will not control RTC wake function during system shutdown.

<span id="page-31-0"></span>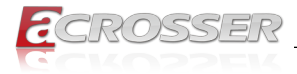

# **3.4.9. Digital IO Port Configuration**

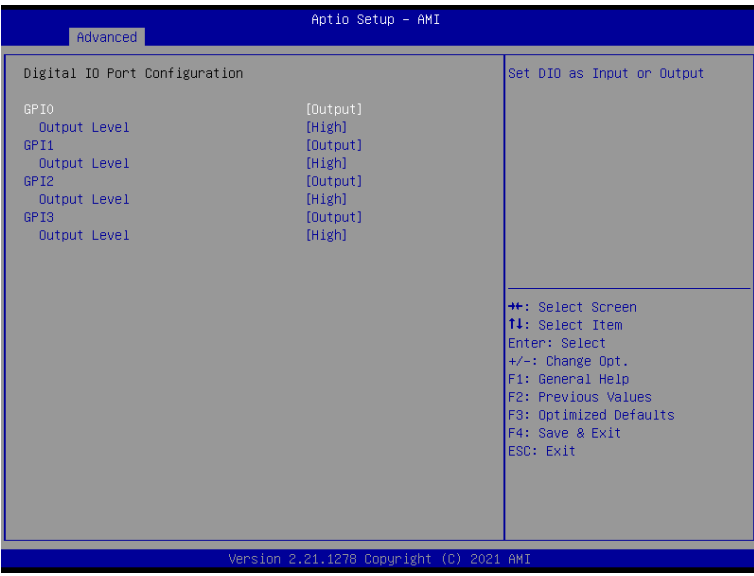

- **• DIO Port0~3** Set DIO as Input or Output.
- **• Output Level** Set output level when DIO pin is output.

<span id="page-32-0"></span>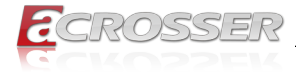

# **3.5. Setup Submenu: Chipset**

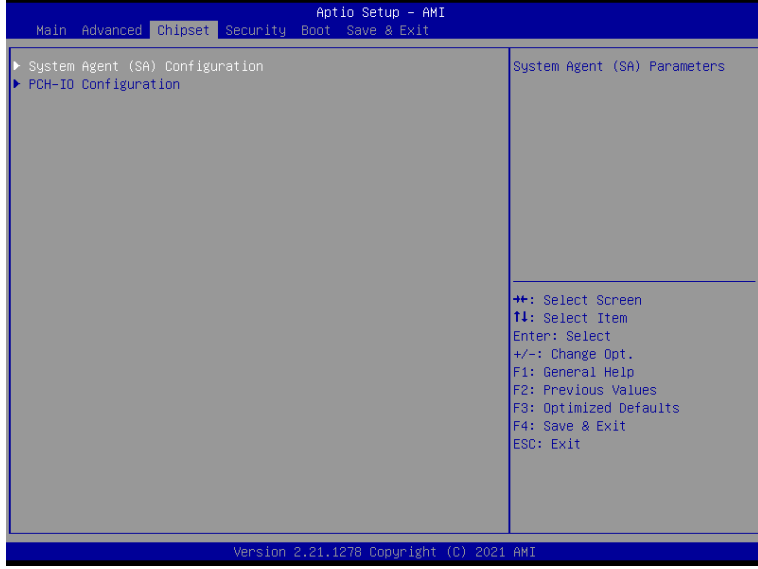

# **3.5.1. System Agent (SA) Configuration**

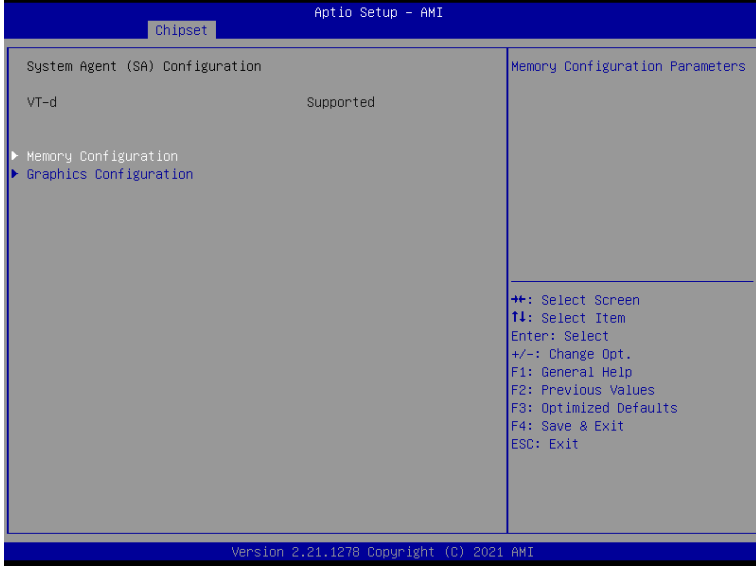

<span id="page-33-0"></span>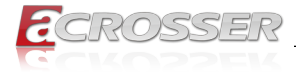

#### **3.5.1.1. Memory Configuration**

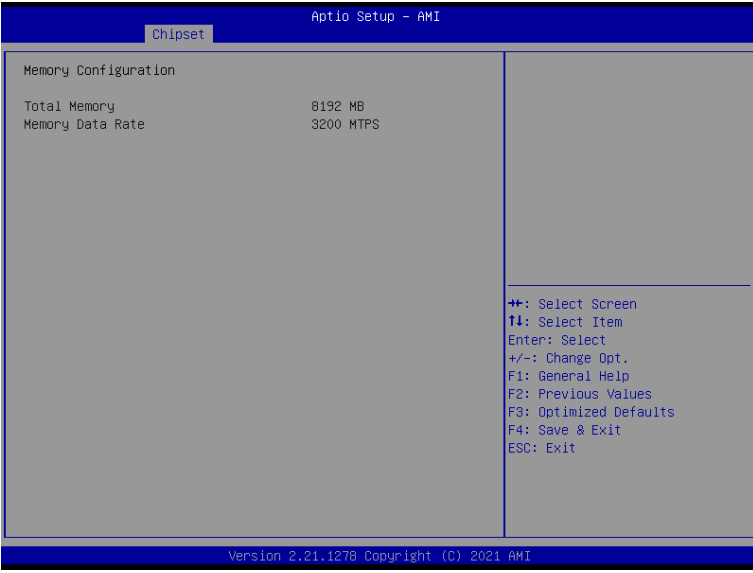

#### **3.5.1.2. Graphics Configuration**

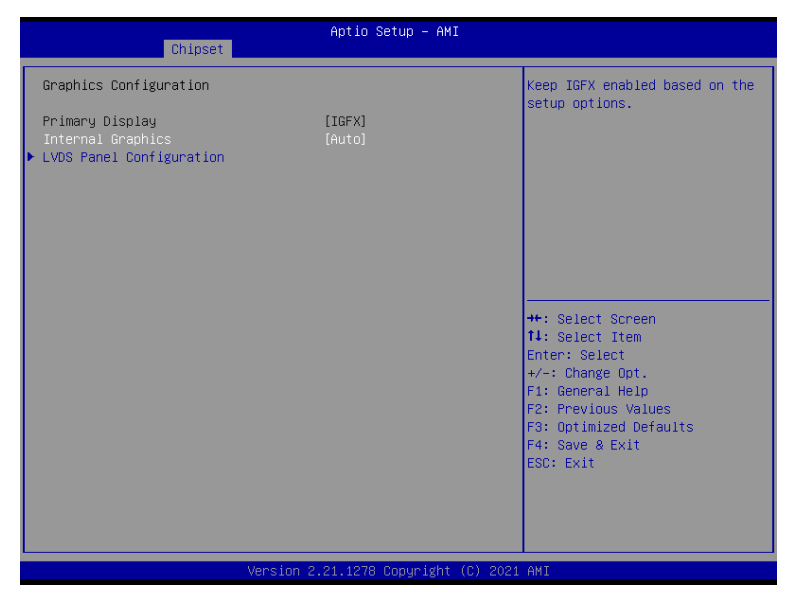

#### **• Internal Graphics**

Keep IGFX enabled based on the setup options.

<span id="page-34-0"></span>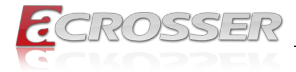

#### **3.5.1.2.1. LVDS Panel Configuration**

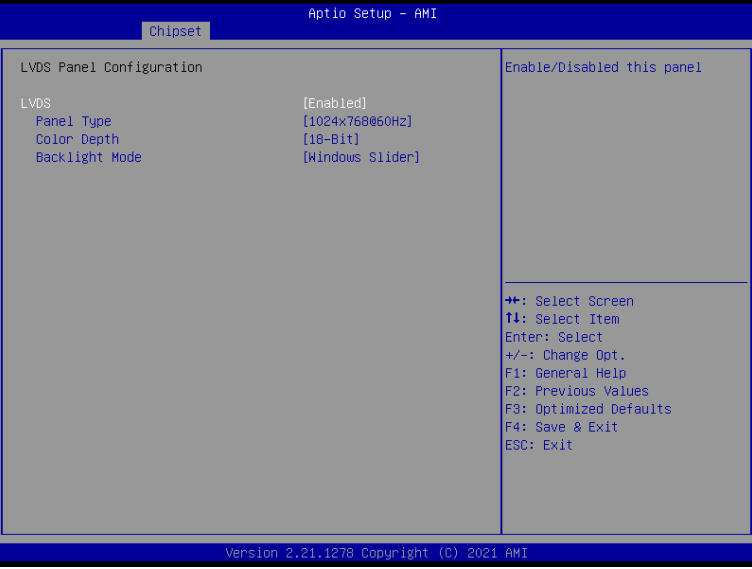

- **• LVDS** Enable/Disable this panel.
- **• LVDS Panel Type** Select panel type.
- **• Color Depth** Select Color Depth.
- **• Backlight Mode** Select backlight control signal type.
- **• Backlight Type** Select backlight control signal type.
- **• Backlight Level** Select backlight control level.
- **• Backlight PWM Freq** Select PWM frequency of backlight control signal.

<span id="page-35-0"></span>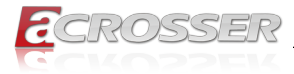

# **3.5.2. PCH-IO Configuration**

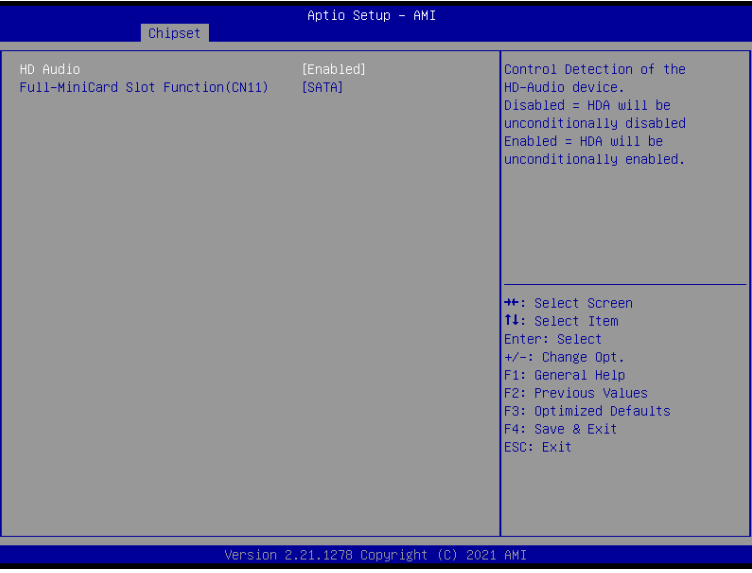

#### **• HD Audio**

Control Detection of the HD-Audio device. Disabled = HDA will be unconditionally disabled Enabled = HDA will be unconditionally enabled.

**• Full-MiniCard Slot Function (CN11)** Select function enabled for Full-MiniCard (CN11) Slot.

<span id="page-36-0"></span>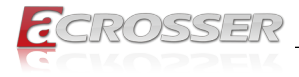

# **3.6. Setup Submenu: Security**

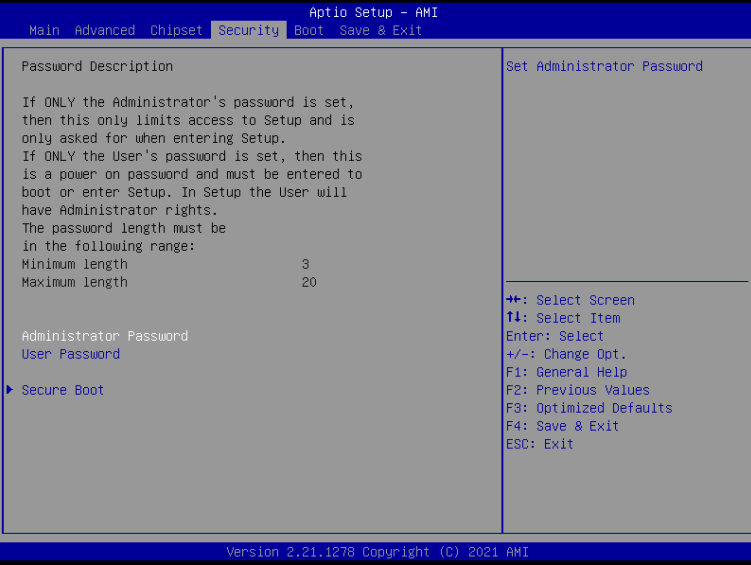

#### **• Change User/Super visor Password**

You can install a Super visor password, and if you install a super visor password, you can then install a user password. A user password does not provide access to many of the features in the Setup utility.

If you highlight these items and press Enter, a dialog box appears which lets you enter a password. You can enter no more than six letters or numbers. Press Enter after you have typed in the password. A second dialog box asks you to retype the password for confirmation. Press Enter after you have retyped it correctly. The password is required at boot time, or when the user enters the Setup utility.

#### **• Removing the Password**

Highlight this item and type in the current password. At the next dialog box press Enter to disable password protection.

<span id="page-37-0"></span>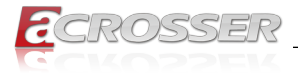

### **3.6.1. Secure Boot**

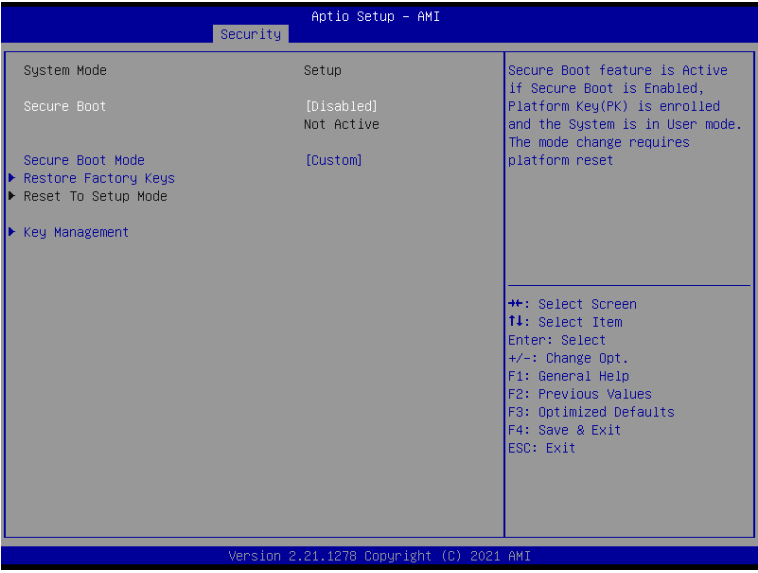

#### **• Secure Boot**

Secure Boot feature is Active if Secure Boot is Enabled, Platform Key (PK) is enrolled and the System is in User mode. The mode change requires platform reset.

#### **• Secure Boot Mode**

Secure Boot mode options: Standard or Custom.

In Custom mode, Secure Boot Policy variables can be configured by a physically present user without full authentication.

#### **• Restore Factory Keys**

Force System to User Mode. Install factory default Secure Boot key databases.

#### **• Reset to Setup Mode**

Delete all Secure Boot key databases from NVRAM.

<span id="page-38-0"></span>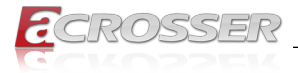

### **3.6.1.1. Key Management**

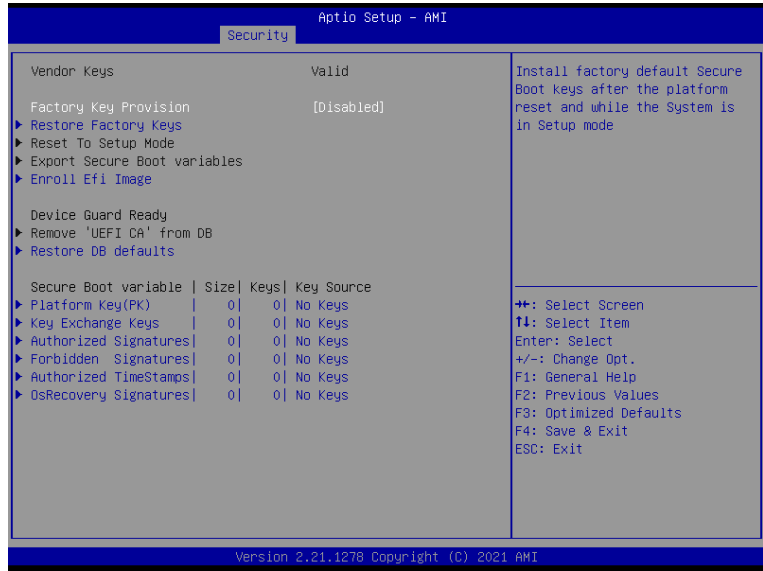

#### **• Factory Key Provision**

Install factory default Secure Boot keys after the platform reset and while the System is in Setup mode.

- **• Restore Factory Keys** Force System to User Mode. Install factory default Secure Boot key databases.
- **• Reset To Setup Mode** Delete all Secure Boot key databases from NVRAM.
- **• Export Secure Boot variables** Copy NVRAM content of Secure Boot variables to files in a root folder on a file system device.
- **• Enroll Efi Image**

Allow the image to run in Secure Boot mode. Enroll SHA256 Hash certificate of a PE image into Authorized Signature Database (db).

- **• Remove 'UEFI CA' from DB** Device Guard ready system must not list 'Microsoft UEFI CA' Certificate in Authorized Signature database (db).
- **• Restore DB defaults** Restore DB variable to factory defaults.
- **• Secure Boot VariableS** Enroll Factory Defaults or load certificates from a file:

<span id="page-39-0"></span>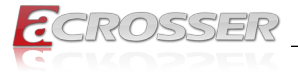

- 1. Public Key Certificate in:
	- a) EFI\_SIGNATURE\_LIST
	- b) EFI\_CERT\_X509 (DER encoded)
	- c) EFI\_CERT\_RSA2048 (bin)
	- d) EFI\_CERT\_SHAXXX
- 2. Authenticated UEFI Variable
- 3. EFI PE/COFF Image (SHA256)

Key Source: Default, External, Mixed

# **3.7. Setup Submenu: Boot**

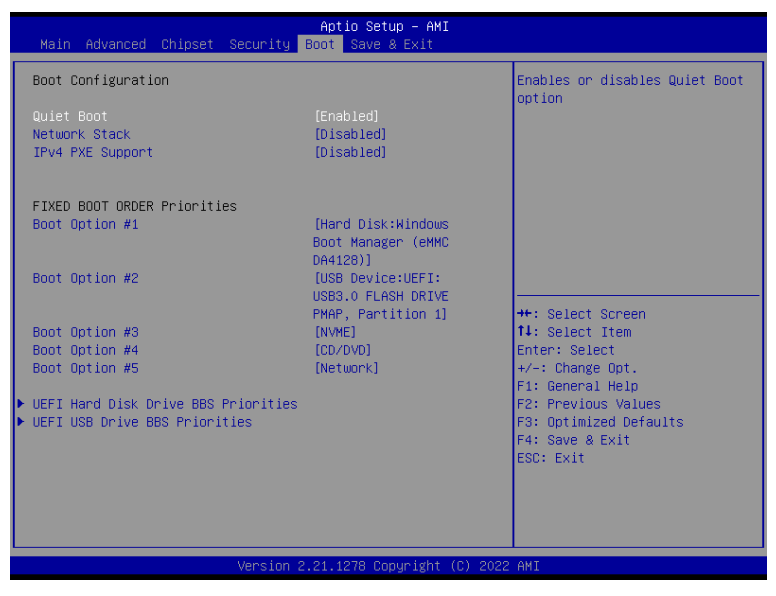

**• Quiet Boot**

Enable or Disable Quiet Boot option.

- **• Network Stack** Enable/Disable UEFI Network Stack.
- **• IPv4 PXE Support**

Enable/Disable IPv4 PXE boot support. If disabled, IPv4 PXE boot support will not be available.

<span id="page-40-0"></span>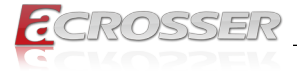

#### **• FIXED BOOT ORDER Priorities** Sets the system boot order.

# **3.8. Setup Submenu: Save & Exit**

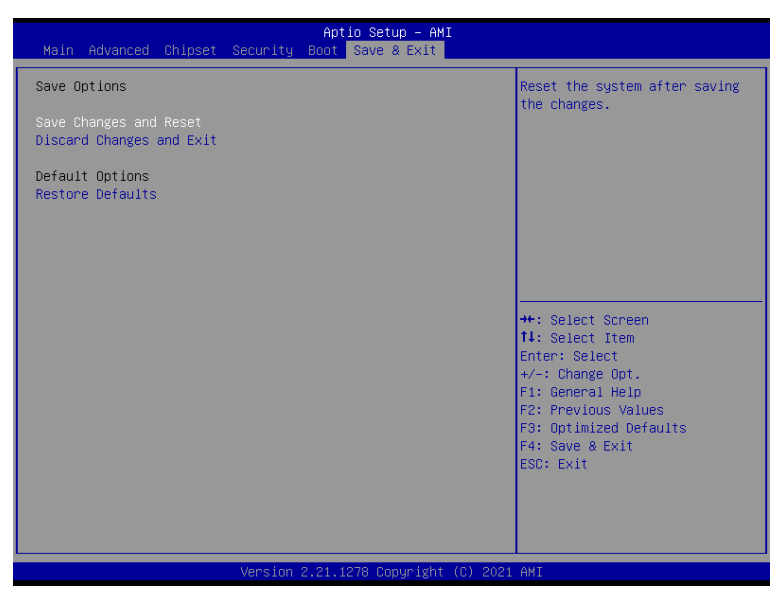

- **• Save Changes and Reset** Reset the system after saving the changes.
- **• Discard Changes and Exit** Exit system setup without saving any changes.
- **• Restore Defaults**

Restore/Load Default values for all the setup options.

<span id="page-41-0"></span>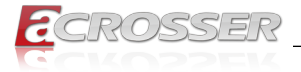

# 4. Appendix

# **4.1. I/O Information**

# **4.1.1. Direct Memory Access (DMA) Map**

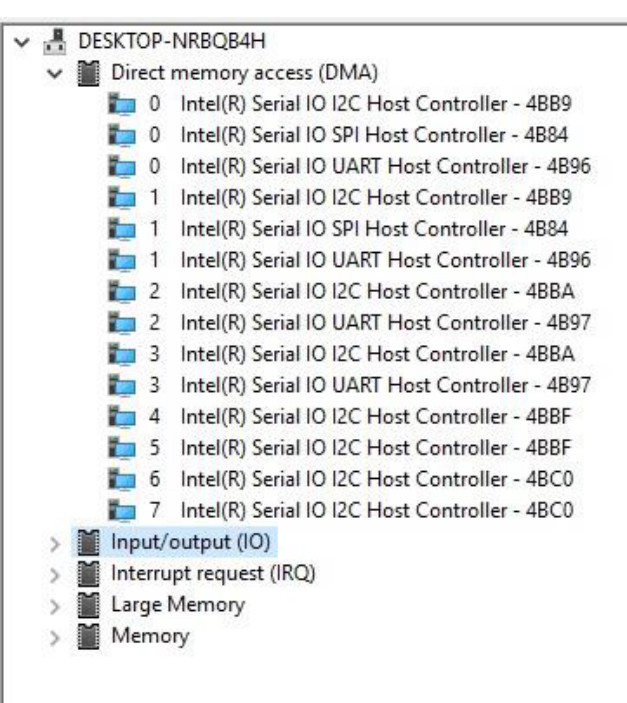

<span id="page-42-0"></span>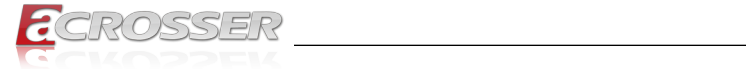

# **4.1.2. I/O Address Map**

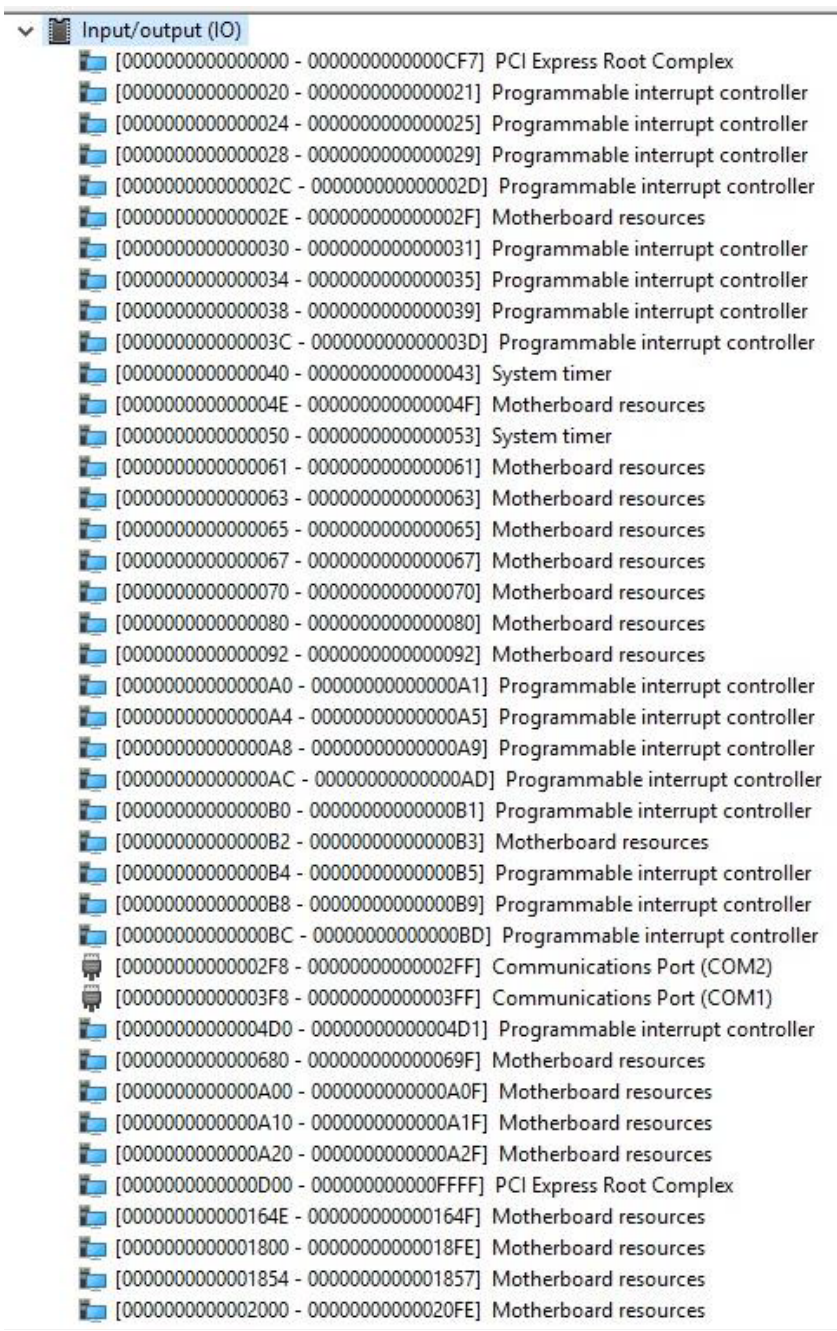

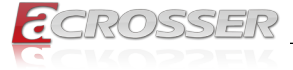

[0000000000003000 - 00000000000030FF] Realtek PCIe GbE Family Controller [00000000000003000 - 000000000003FFF] Intel(R) PCI Express Root Port #3 - 4B3B [10000000000004000 - 00000000000040FF] Realtek PCIe GbE Family Controller #2 [0000000000004000 - 000000000004FFF] Intel(R) PCI Express Root Port #0 - 4B38 [0000000000005000 - 000000000000503F] Intel(R) UHD Graphics [0000000000005060 - 000000000000507F] Standard SATA AHCl Controller [0000000000005080 - 0000000000005083] Standard SATA AHCI Controller [0000000000005090 - 0000000000005097] Standard SATA AHCl Controller [000000000000EFA0 - 00000000000EFBF] Intel(R) SMBus Controller - 4B23

<span id="page-44-0"></span>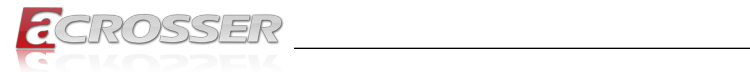

# **4.1.3. IRQ Mapping Chart**

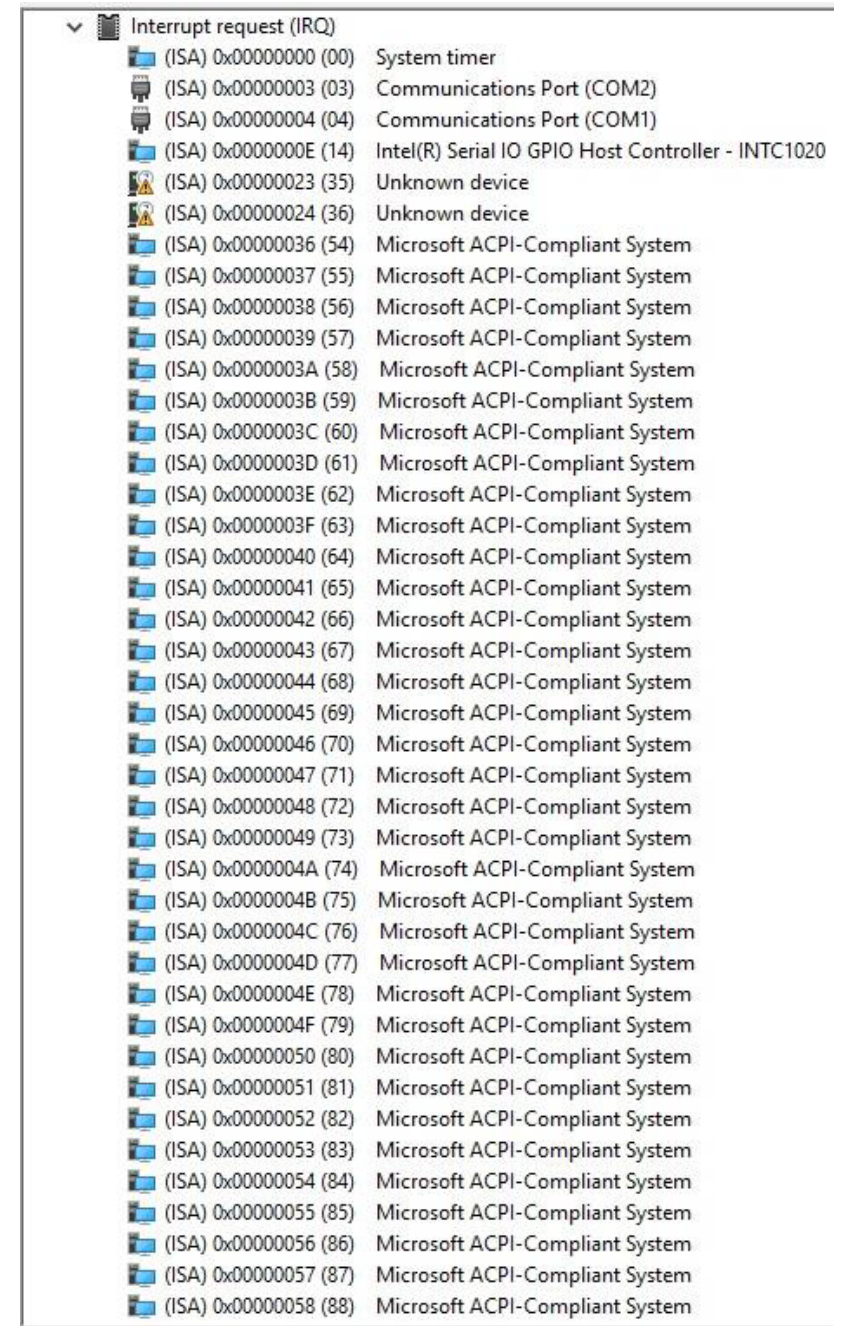

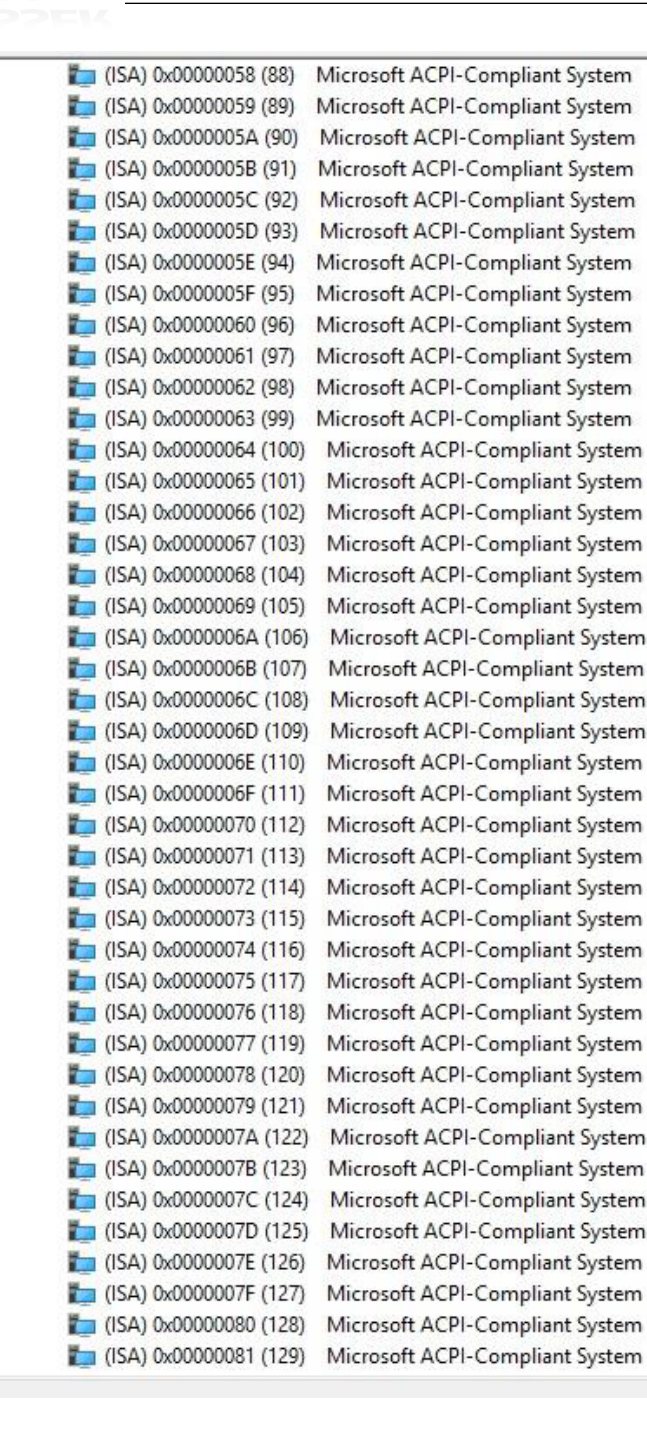

**NOSSER** 

 $\sim$ 

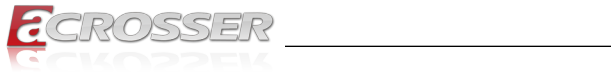

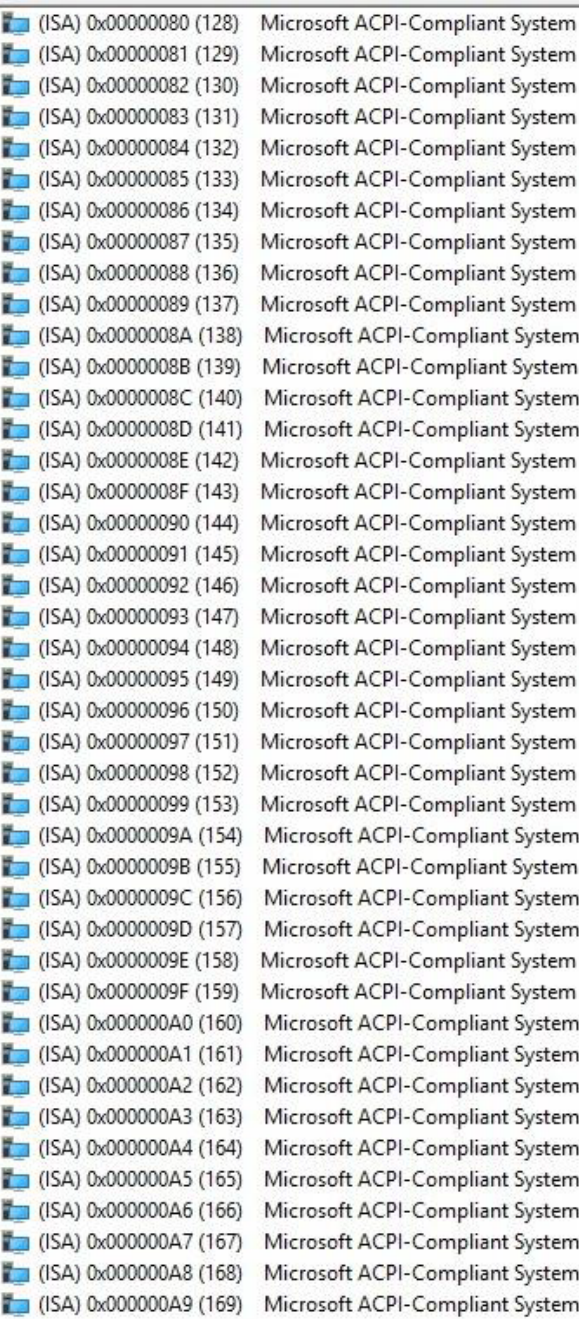

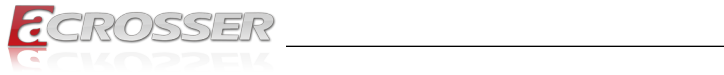

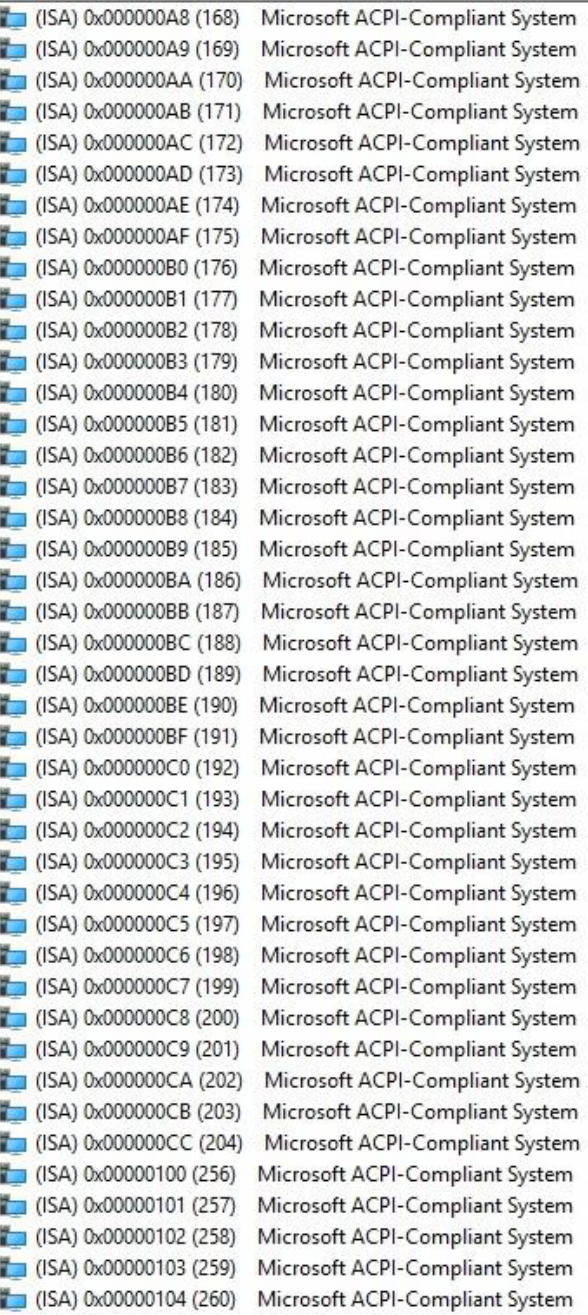

![](_page_48_Picture_1.jpeg)

 $\overline{\phantom{a}}$ 

![](_page_48_Picture_20.jpeg)

![](_page_49_Picture_1.jpeg)

![](_page_49_Picture_16.jpeg)

![](_page_50_Picture_1.jpeg)

![](_page_50_Picture_57.jpeg)

![](_page_51_Picture_1.jpeg)

Ė,

![](_page_51_Picture_57.jpeg)

![](_page_52_Picture_1.jpeg)

 $\sim$ 

. . . .

![](_page_52_Picture_22.jpeg)

![](_page_53_Picture_1.jpeg)

![](_page_53_Picture_14.jpeg)

![](_page_54_Picture_1.jpeg)

![](_page_54_Picture_21.jpeg)

Ì

<span id="page-55-0"></span>![](_page_55_Picture_0.jpeg)

### **4.1.4. Large Memory Map**

- V & DESKTOP-NRBQB4H
	- > Direct memory access (DMA)
	- > Input/output (IO)
	- > Interrupt request (IRQ)
	- $\vee$  **if** Large Memory
		- [0000004000000000 0000007FFFFFFFFFF PCI Express Root Complex

 $\frac{1}{2}$  Memory

<span id="page-56-0"></span>![](_page_56_Picture_0.jpeg)

# **4.1.5. Memory Address Map**

![](_page_56_Picture_22.jpeg)

![](_page_57_Picture_15.jpeg)

OSSER **var en antiger de la partie de la partie de la partie de la partie de la partie de la partie de la part** 

<span id="page-58-0"></span>![](_page_58_Picture_1.jpeg)

# 5. FAQ

### *Q 1. Where can I find the serial number of this product?*

• The serial number (S/N) is a label printed with alpha-numeric character. You can find the S/N label on the bottom of this product or on its packing box.

![](_page_59_Picture_1.jpeg)

# **Technical Support Form**

We deeply appreciate your purchase of Acrosser products. Please find the "**tech\_form. doc**" file in our utility CD. If you have any questions or problems about Acrosser products, please fill in the following information. We will answer your questions in the shortest time possible.

### **Describe Your Info and Acrosser System Info**

![](_page_59_Picture_138.jpeg)

![](_page_60_Picture_0.jpeg)

![](_page_60_Picture_1.jpeg)

#### **Acrosser Headquarters**

241402新北市三重區重新路5段609巷4號3樓之8 Rm. 8, 3F., No. 4, Ln. 609, Sec. 5, Chongxin Rd., Sanchong Dist., New Taipei City 241402, Taiwan (R.O.C.) TEL: +886-2-29999000 FAX: +886-2-29992887

#### **Acrosser Taichung Office**

414台中市烏日區僑仁街8號10樓之1 10F.-1, No.8, Qiaoren St., Wuri Dist., Taichung City 414, Taiwan (R.O.C.) TEL: +886-4-2337-0715 FAX: +886-4-2337-3422

#### **Acrosser China Subsidiary**

深圳市欣扬通电子有限公司 深圳市福田区泰然八路安华工业区6号楼7层 706室 (邮编: 518040) Room 706, floor 7, building 6, Anhua Industrial Zone, Tairan 8th Road, Futian District, Shenzhen, China (Postal: 518040) TEL: +86-755-83542210 FAX: +86-755-83700087

#### **Acrosser Nanjing Office**

欣扬通电子有限公司 南京办事处 江苏省南京市江宁区天元东路228号504室 (邮编: 211100) Room 504, No. 228, Tian Yuan East Rd., Jiang Ning Dist., Nanjing City, Jiangsu Province, China (Postal: 211100) Mobile: 13611932003 TEL: +86-025-86137002 FAX: +86-025-86137003

#### **Acrosser Beijing Office**

欣扬通电子有限公司 北京办事处 北京市昌平区沙河镇沙阳路巩华新村8号楼2单元 1403室 (邮编: 102206) Room 1403, Unit 2, Building 8, Gonghua Village, Shahe Town, Changping District, Beijing, China (Postal: 102206) Mobile: 13311317329

#### **Acrosser USA Inc.**

8351 Elm Ave. Suite 107, Rancho Cucamonga, CA91730, USA TEL: +1-909-476-0071 FAX: +1-909-466-9951